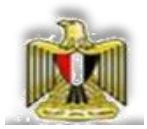

**Arab Republic of Egypt Ministry of Education General Administration For Developing Computer and Information Technology**

# **Computer and Information Technology**

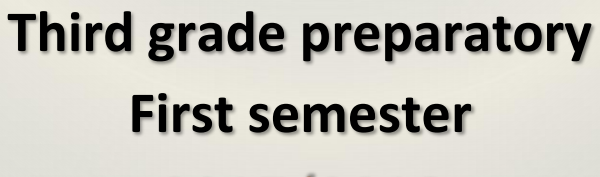

2017/2018

# **Computer and Information Technology**

### **Third grade preparatory**

### **First semester**

### **Preparation**

### **Samir Hassan Mohamed**

**General Manager** Educational Computer Department

### **Ahmed Abdallah Mansour**

**Computer Expert** Educational Computer Department

### **Dr.Gamal Eldin Mohamed Amin Technical Office Manager** Technology Development Centre

### **Tamer Abd ElMohsen Mansour**

**Computer Expert** Educational Computer Department

### **Translation**

### **Aziza El Sayed Bassiouny**

**Computer Expert** Educational Computer Department

### **Saleh Marzouk El Refaie**

**English Language Counsellor** Ministry of Education (Formerly)

### **Review**

### **Prof.Mohamed Fahmy Tolba**

Minister's Advisor for Information Technology (Formerly)

### **Prof.Ahmed Mohamed Mahmoud Tobal**

Minister's Assistant for Information Technology(Formerly)

# **2012/2013**

### Disclaimer: the data of authors and reviewers according to 2012/2013 edition

### **Introduction**

**Dear students, we offer this book in computer and information technology, as amended and revised by a group of university professors and experts who specialize in this area. We hope to keep you informed of the latest developments in era of technology to keep pace with scientific development in problem solving, flowcharts and the basics of programming through the dot-net style. This is done in a simplified manner as the first step in the path of programming. This branch is very up to date; the world of computers and information technology relies greatly on it as we are going to see through the first and second semester books.**

 **The work team**

### **Index**

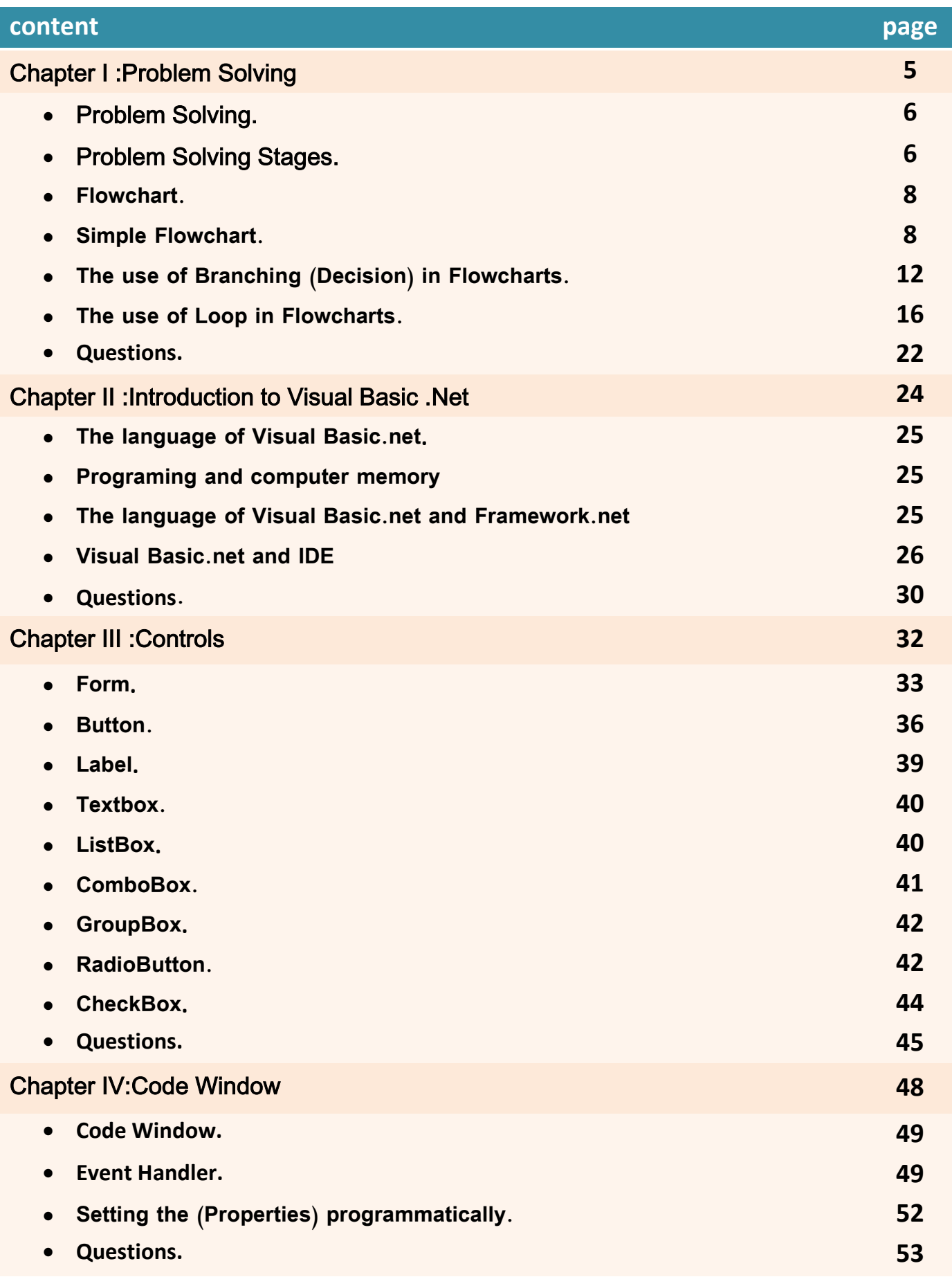

# **Chapter One**

# **Problem Solving**

### **By the end of this chapter, student will be able to:**

- **W** Define the problem.
- **I**M Identify the problem solving stages.
- Write steps to solve the problem "Algorithm".
- **IV** Draw flowcharts that reflect the steps of the solution.

### **PREFACE**

In your daily life, you may face a lot of problems through various activities that contain many problems.

### A problem:

Problem is a situation that requires a solution or an objective you want to achieve through following consecutive steps sequentially.

### **1-1 Problem Solving:**

Problem Solving is the steps, activities, and processes to be done to reach an output or objective.

#### **Consider the following problem:**

The problem is: Baking a cake according to certain specifications, input available are the ingredients (such as eggs, flour, milk …etc.), then followed by activities or procedures that should be done sequentially to get the cake in suitable shape.

### Dear student

In this book, we focus on Problem Solving techniques using the computer.

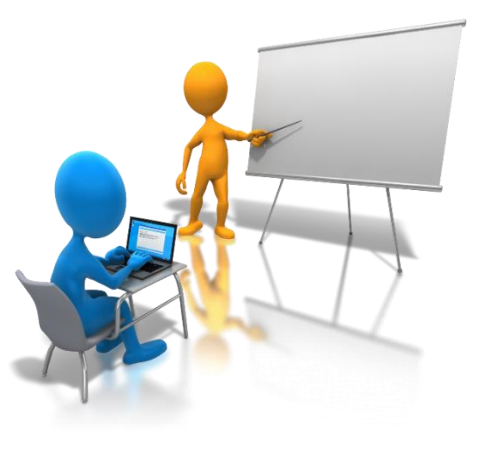

### **1-2 Problem Solving Stages:**

**Stages of solving problems pass through several** steps are:

### **First: Problem Definition:**

Problem definition implies the identification of required outputs, available inputs and, arithmetic and logical operations to be executed.

### **Second: Algorithm Preparation:**

Algorithm is one of the methods used to solve a problem through logically arranged procedures.

After identifying and analyzing the problem, outputs and inputs; a plan in the form of a series of successive steps is made which is called an (Algorithm), devised by the Mathematician and the founder of Algebra "**Muhammed Ibn Mūsā al-Jwārizmī**".

One of the methods to represent algorithm is **flowchart**.

### **Flowchart**:

It is a diagram that uses standard graphical symbols to illustrate the sequence of steps required for solving a problem or specific question.

#### **Some advantages of flowcharts:**

- Facilitating the reading and understanding of the problem and illustrating to the programmer what must be done.
- Useful to explain the program to others
- helping in documenting the program in better manner, especially if the program is complicated

### **Third: Program design**

Having drawn a "Flowchart" to solve the problem, using a computer; we have to translate this flowchart into one of the programming languages.

### **Fourth: Program Testing**

During writing a program we unintentionally make some mistakes e.g. writing a minus sign (-) instead of (+). We cannot detect errors unless we begin entering data to the program with previously known results; and compare the results of the current program to those of the well-known results and so you can discover the errors and correct them.

### **Fifth: Program Documentation**

This step includes writing all steps taken for solving the problem that include: given Input, output, plan for solving the problem, drawn flowchart, programming language used for coding , instructions, date of last modification of the program and, people who contribute to the program development process . This is done to have the program documented to go back for feedback and correction. This documentation is beneficial when more than one person participate in writing or modifying the program.

### Dear Student

After we have learnt about the problem-solving stages and flowcharts, we will learn about some standard (agreed on symbols), Special symbols can also be used for exceptional cases.

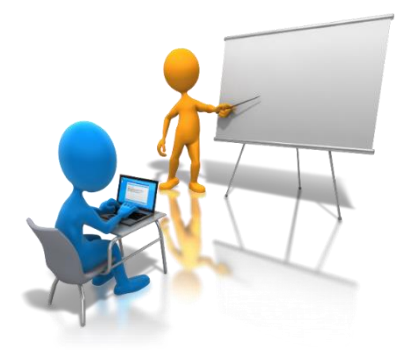

Here are some **of the most commonly used symbols** as shown in table **(1-1)**

| <b>Significance</b> | symbol |
|---------------------|--------|
| (Terminal)          |        |
| (Input/Output)      |        |
| (Process)           |        |
| (Decision)          |        |
| (Flow Lines)        |        |

**Table (1-1) Common symbols for Flowcharts**

### 1-3 Flowchart:

### 1-3-1 Simple Flowcharts:

**Exercise (1-1):** 

Draw a flowchart for a program that will calculate the sum of two numbers entered by the user and display the result.

### **First: Define the problem**

**Output:** The sum of two numbers **Input:** The first number is "A "and the second number is "B" **Processing (Solution):**  $C = A+B$  where the result is C

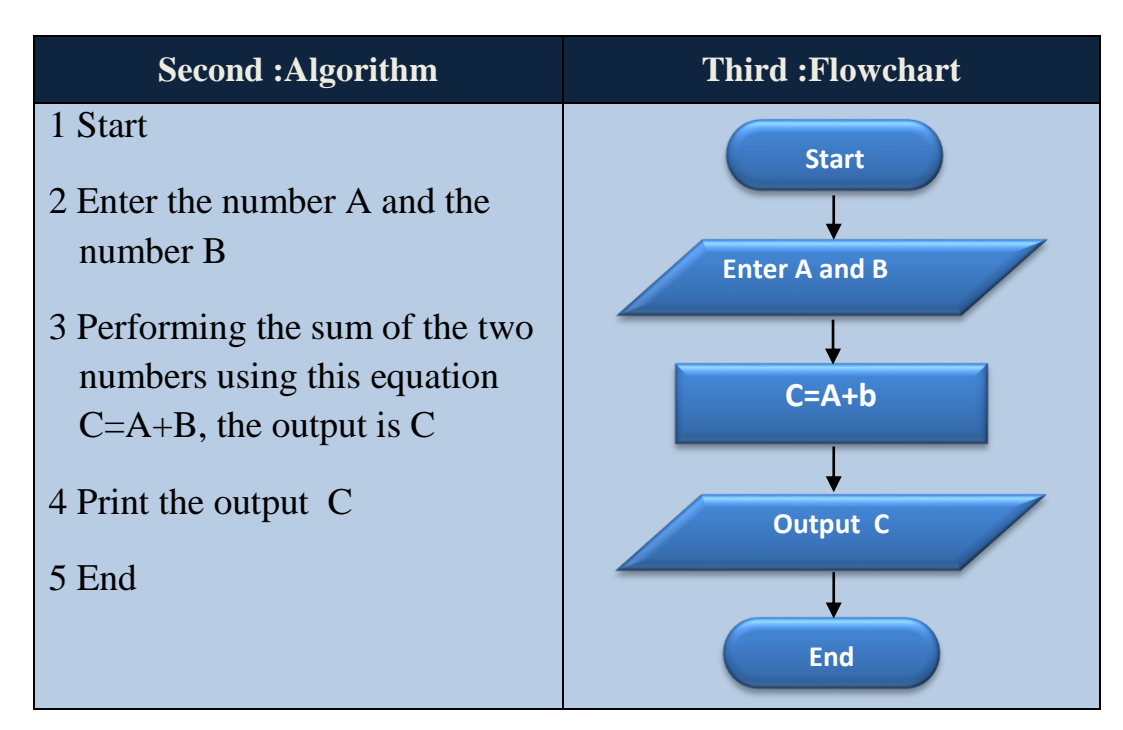

**Table (1-2) Algorithm and Flowchart for summation of tow numbers**

To construct a Flowchart we should consider the following:

- 1- **The flowchart should start with the Start symbol and end with the End symbol.**
- 2- **A,B,C are variable names .The variable refers to a memory storage that holds a value.**
- **3-The equation: C =A+B, indicates the sum of the value of A, to the value of B, and stores the result in C.**
- **4-Entering values in A and B is done by using the term "Enter", inside a parallelogram, you can also use another term to get the same meaning like "Read" or "Input".**
- **5-The sum equation is written inside the rectangle, as it represents an arithmetic operation.**
- **6-The output is expressed with a parallelogram using the term "Output", we can also use another term like "Print" or "output".**
- 7-Note that flow line **J**shows the order of an Algorithm.

### **Exercise (1-2)** Draw a flowchart to Solve a first degree equation Y=3x+2. **First: Define the problem Output:** The value of "Y". **Input:** X. **Processing (Solution):** Compute the value of "Y" from the equation  $Y=3x+2$ .

### Dear Student / remember:

- 1. The left hand side (LHS) of any equation should contain only one variable; the value of this variable will be the (output) or the solution of the equation.
- 2. The right hand side (RHS) of the equation may contain abstracted values or arithmetic expressions that have one or more variables (inputs).

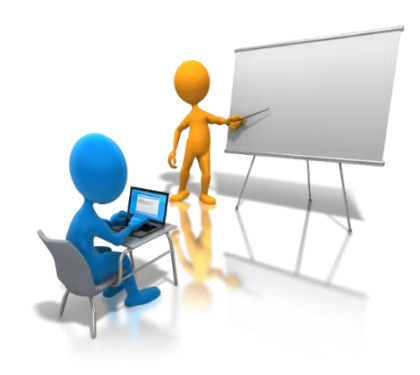

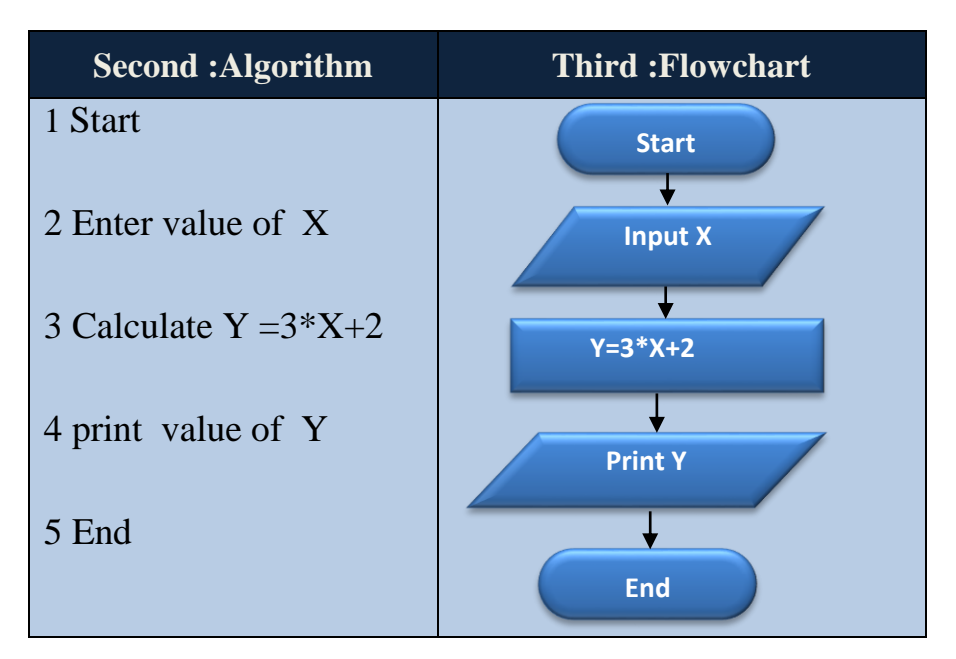

**Table (1-3) Algorithm and Flowchart to solve a first degree equation**

### **Activity (1-1)**

Write down the Algorithm, and draw a flowchart to compute the area and the perimeter of a rectangle whose length (L) and width (W) are known, bearing in mind that the equation of the area is: Area  $=L*W$  and that of the Perimeter is: Perimeter  $=2*(L+W)$ .

### Dear Student/ Notice

The word "Area" refers to a Variable name, whose value is the calculated area of the rectangle; also "Perimeter" is a variable name whose value is the calculated perimeter of the rectangle.

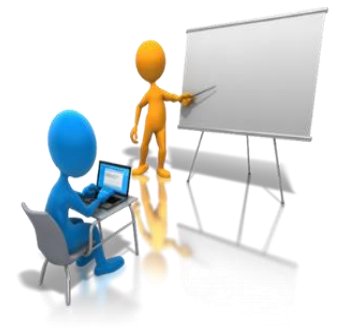

**Variable names are chosen to WELL indicate the content of the variables.**

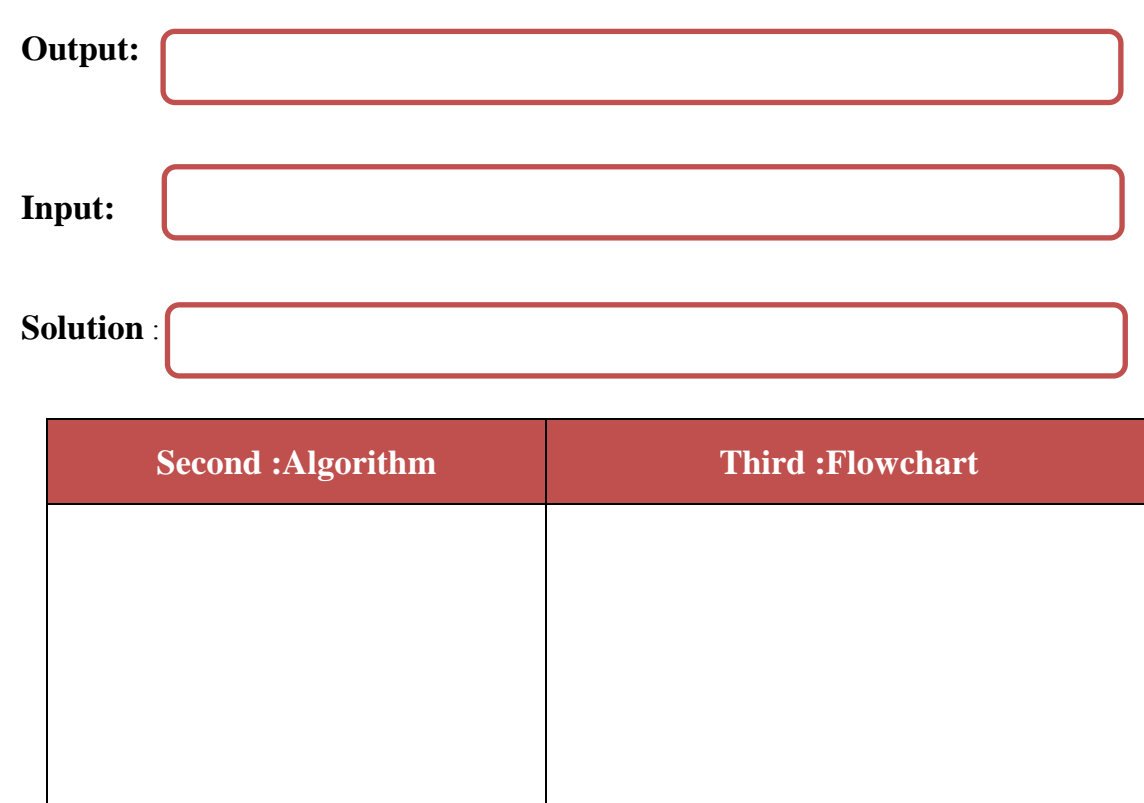

**First: Define the problem**

Like the previous example, do the following activities in your notebook **Activity (1-2)** 

Write down the Algorithm, and draw a flowchart to calculate the area of a circle whose radius "R" is known, bearing in mind that the equation of the area of circle is: Area  $=3.14*R*R$ .

### **Activity (1-3)**

Write down the Algorithm, and draw a flowchart to calculate the number of years, bearing in mind that the number of months is known.

### 1-3-2 The use of Branching (Decision) in Flowcharts

There are many problems that contain a question requires a Yes or No, or requires branching to other processes determined by flowchart.

### **Exercise (1-3)** Draw a flowchart to print the word "successful" in the case of the degree input is greater than or equal to 50.

#### **First: Define the problem**

**Output:** print the word "**successful**".

**Input:** the score X.

**Solution:** If the value of X is greater than or equal 50; the word "**successful**" will be printed.

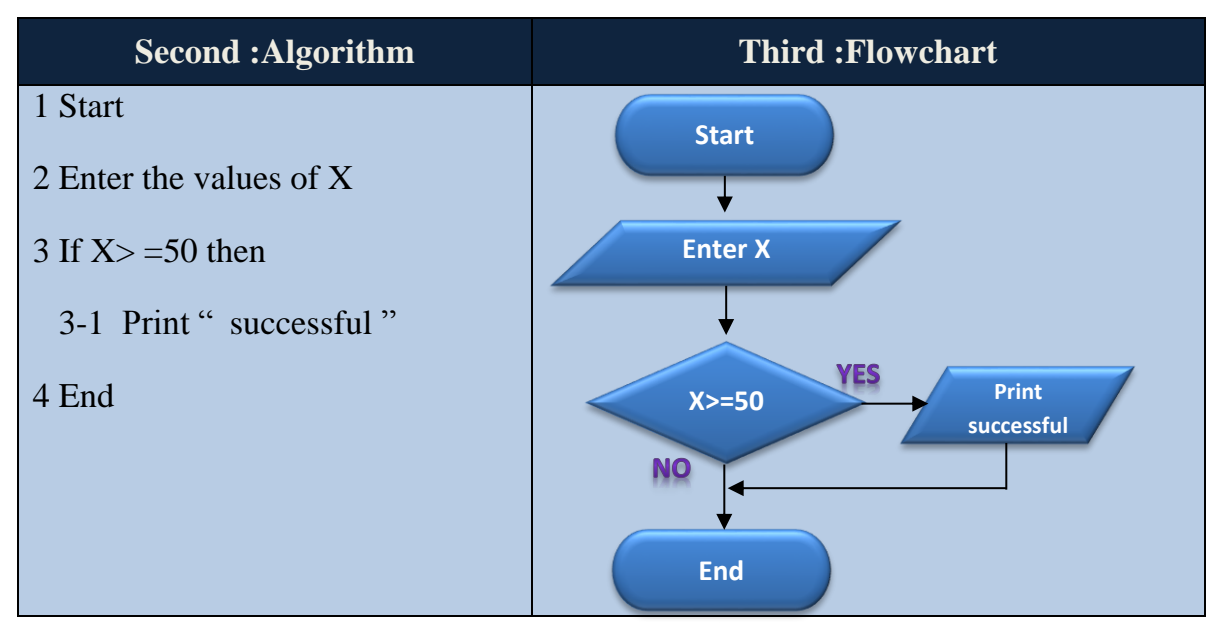

**Table (1-4) Algorithm and Flowchart to print the message "**ناجح**"**

### Dear Student / Notice

The execution of step (3-1) will be done only when the value of x is greater than or equal to 50 (the result of the condition is True), then it moves to step (4); otherwise when the value of x is less than 50 (the result of the condition is False), the execution is transferred to step 4 directly.

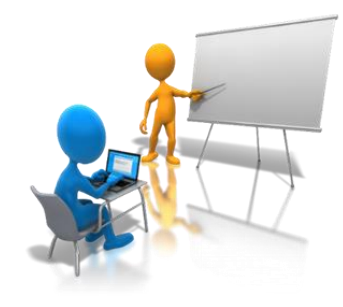

### **Exercise (1-4):**

### Draw a flowchart for a program that will calculate the division of two numbers. if the divisor equals (zero), the message displays "undefined".

### **First: Define the problem**

**Output:** print the result of dividing two numbers "R" or print the word "**undefined"**

**Input:** Numerator is "num1", denominatoris "num2".

**Solution:** if num2=0 then print "**undefined**", otherwise print the result of the division "R".

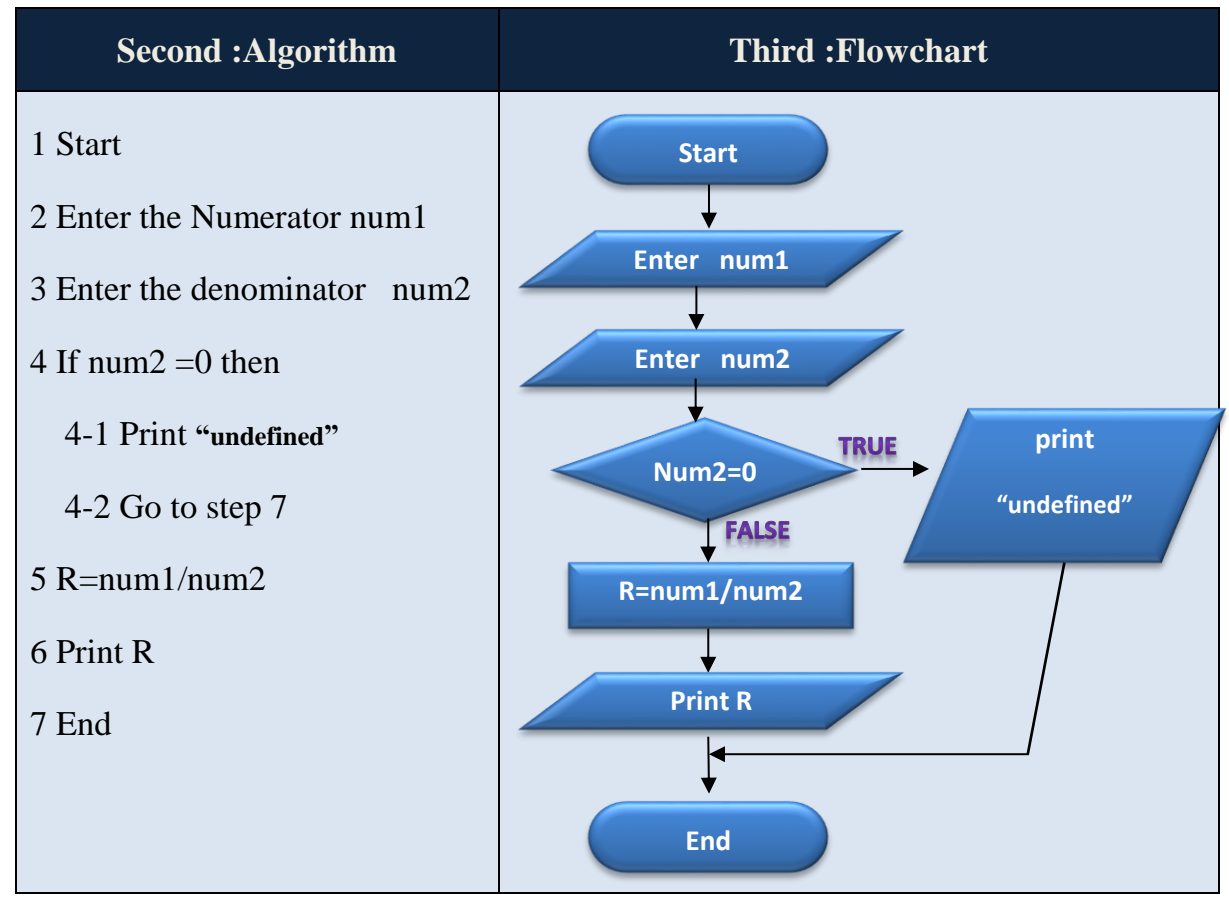

**Table (1-5) Algorithm and Flowchart to print the division of two numbers**

### Dear Student / Notice

- 1. Step (4) is a decision (represented by the rhombus shape) It is a comparison that evaluates this question (is num2=0?) If the result is Yes then the word "undefined" will be printed according to mathematical rules; then the execution will be transferred to step (7) to end the program and prevent the execution of the division.
- 2. If the result of the condition in (step 4) is false, the execution will be transferred to step (5) directly because step (4-1) and (4-2) won't be executed.

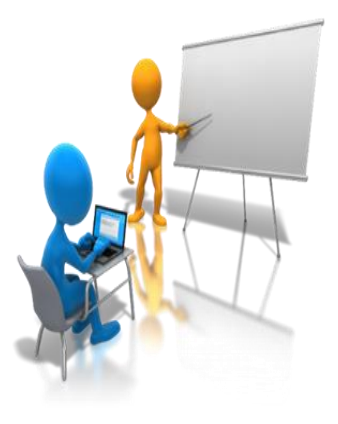

### **Exercise (1-5)**

### Draw a flowchart for a program that obtains a number from the user. Determine the number type (even or odd) and print the result

### **First: Define the problem**

**Output:** print the number type (even or odd). **Input:** the number "N".

**Solution:** the even number is determined if the entered number is divisible by 2 without remainder, otherwise it will be odd.

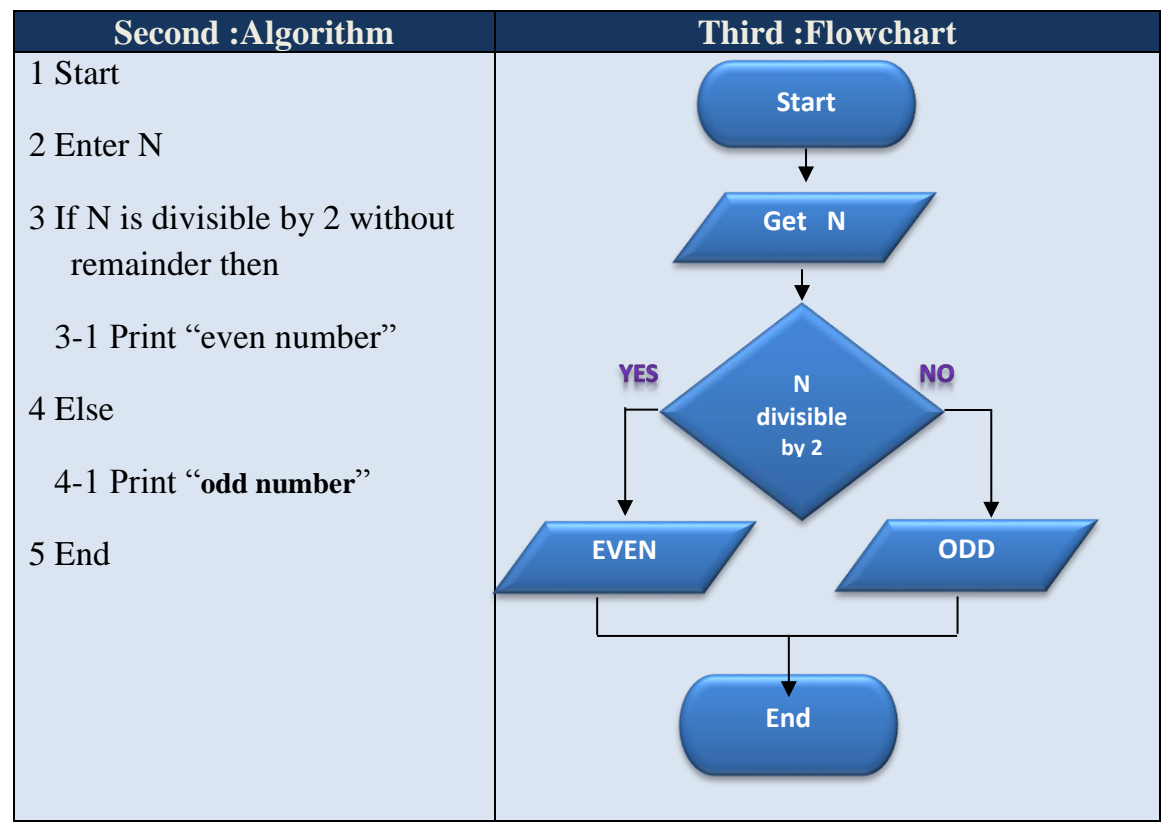

**Table (1-6) Algorithm and Flowchart to enter a number and print its type (odd or even)**

### **Exercise (1-6)**

Draw a flowchart to Get a temperature degree, and print out the following results

```
"greater than zero" – "less than zero "or "equal zero".
```
### **First: Define the problem**

**Output:** print out "greater than zero" – "less than zero "or "equal zero".

**Input:** temperature degree Celsius "D".

**Solution:** the temperature degree entered will be compared to zero.

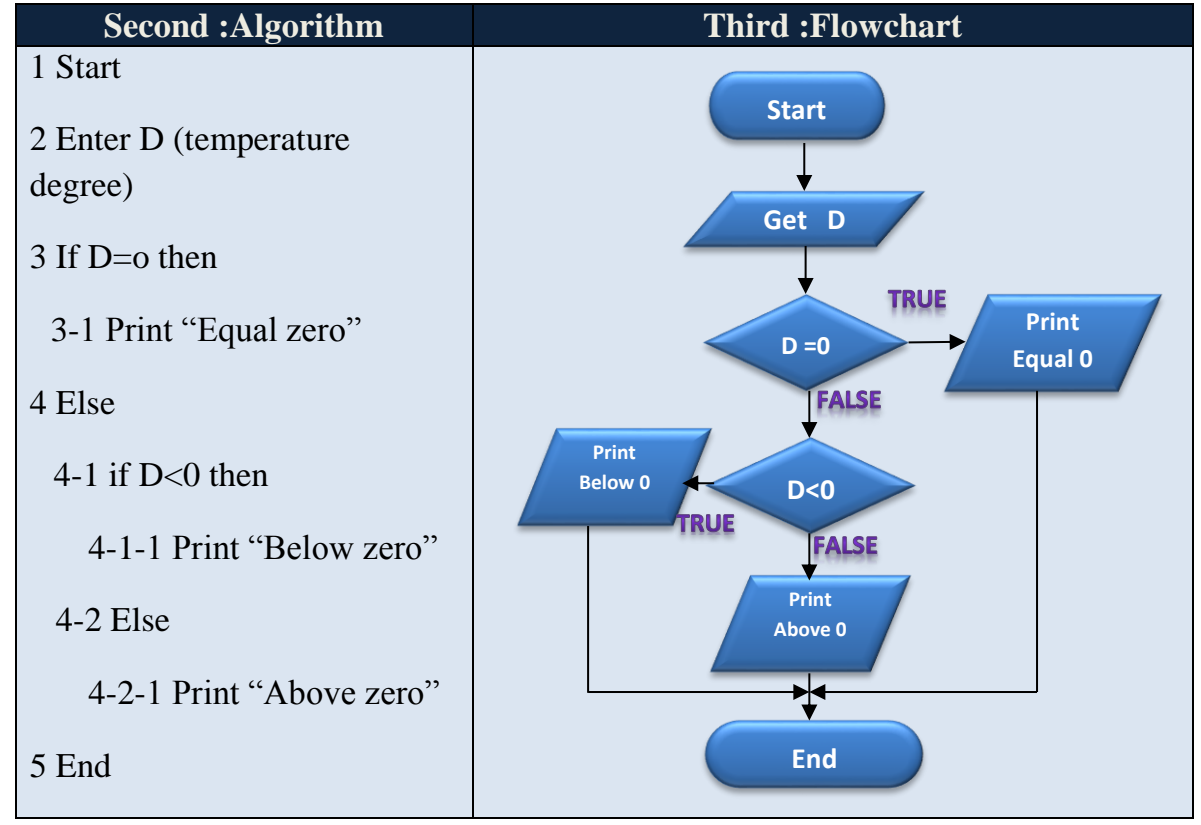

**Table (1-7) Algorithm and Flowchart to get the temperature** 

### **Activity (1-4)**

Write down the Algorithm, and draw a flowchart to enter two unequal numbers, then Print "the largest is ...? "and, "the smallest number is...? ".

### **First: Define the problem**

```
Output: print out "the largest number is ...? "– "the smaller number is ....? "
Input: X, Y so x not equal y
Solution: ………………
```
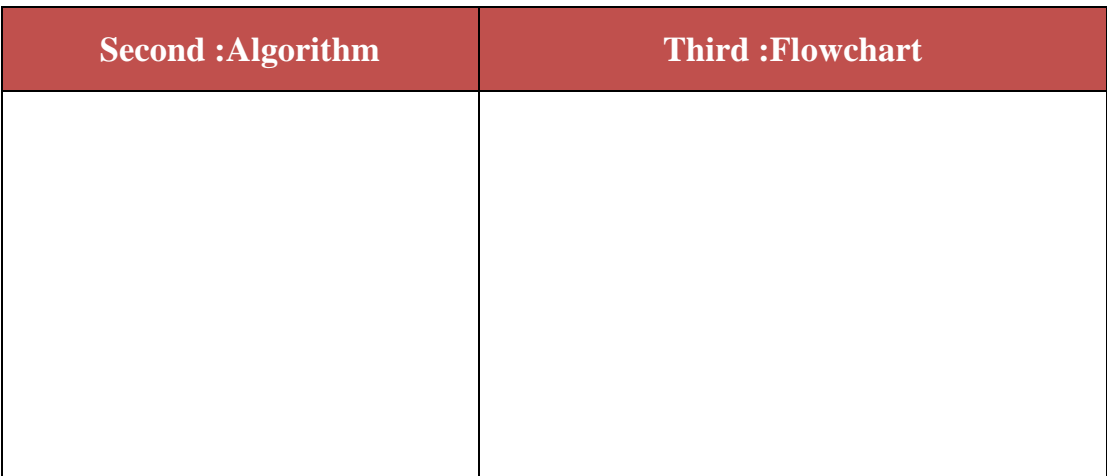

### Activity  $(1-5)$

The following flowchart is used to calculate the Area of a circle with radius "R". Redraw the Flowchart so that it displays the message "not allowed "and exits from the program (When the value of "R" is negative).

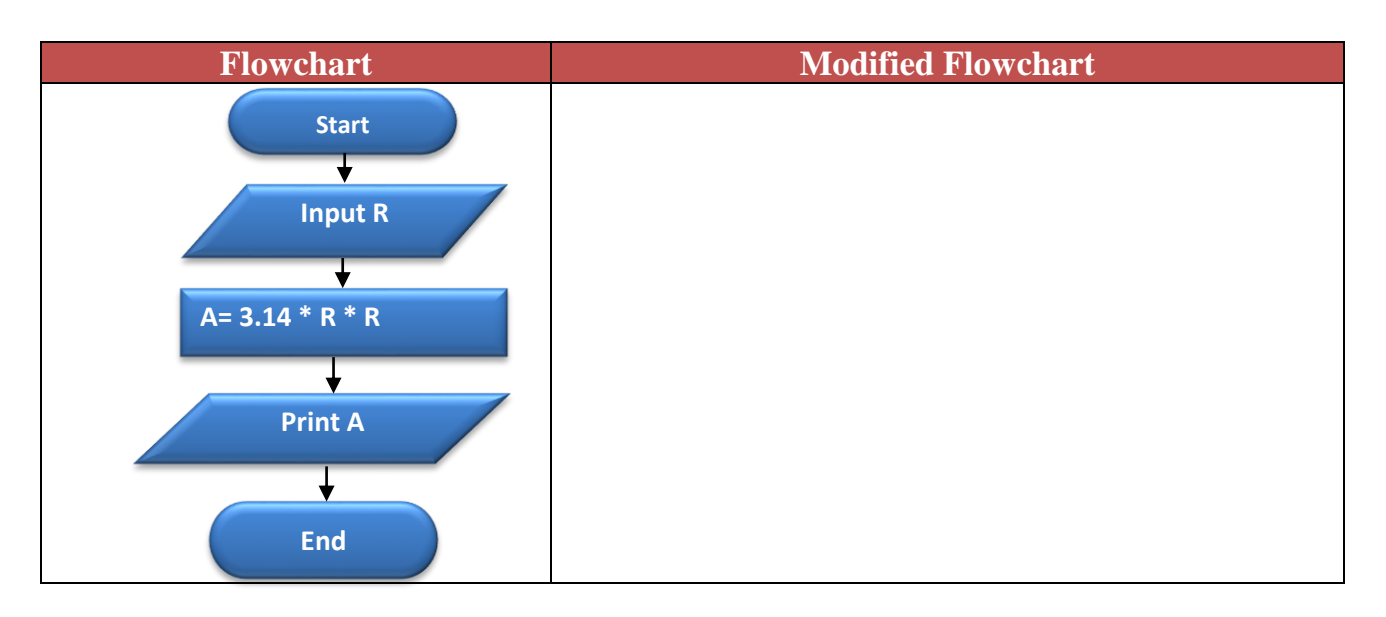

**Table (1-8) Flowchart to calculate the area of a circle**

### 1-3-3 The use of iterative Loops in Flowcharts:

### **Exercise (1-7)**

### Print out the numbers from 1 to 3.

### **First: Define the problem**

**Output:** print numbers from 1 to 3

**Input:** number M

**Solution: print number M and increment it by 1 then continue printing** 

**until the value of M become greater than 3**

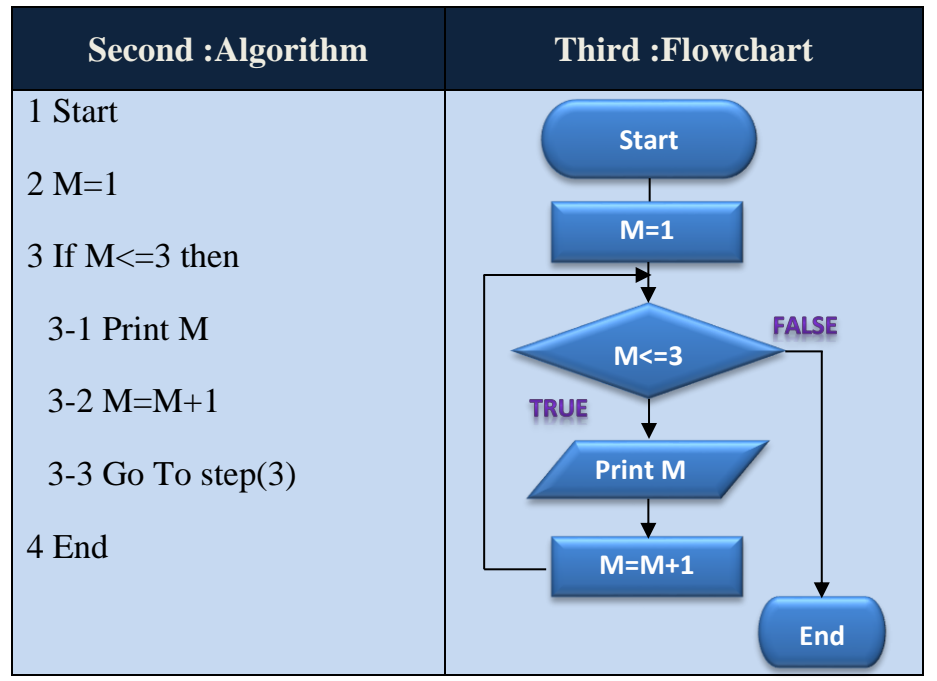

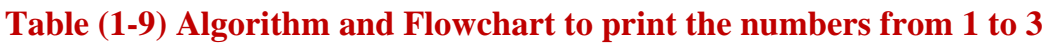

### Dear Student / Notice

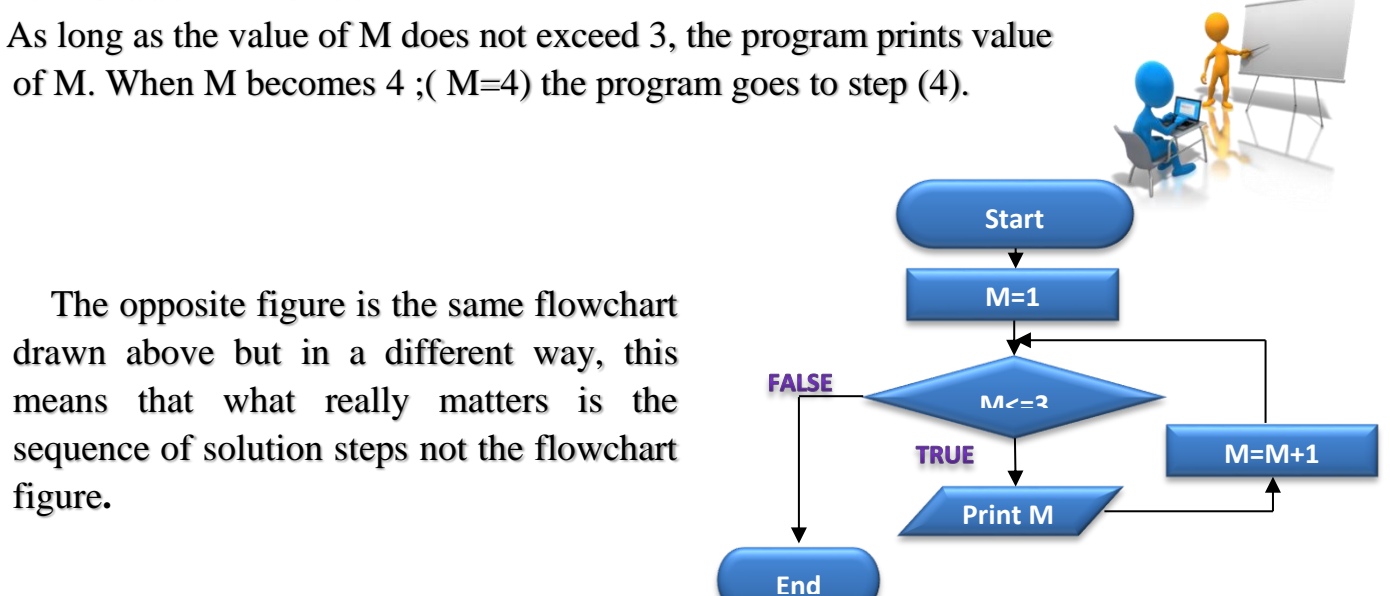

You can track the progress of the solution steps and follow each step of the code as shown in table (1-10).

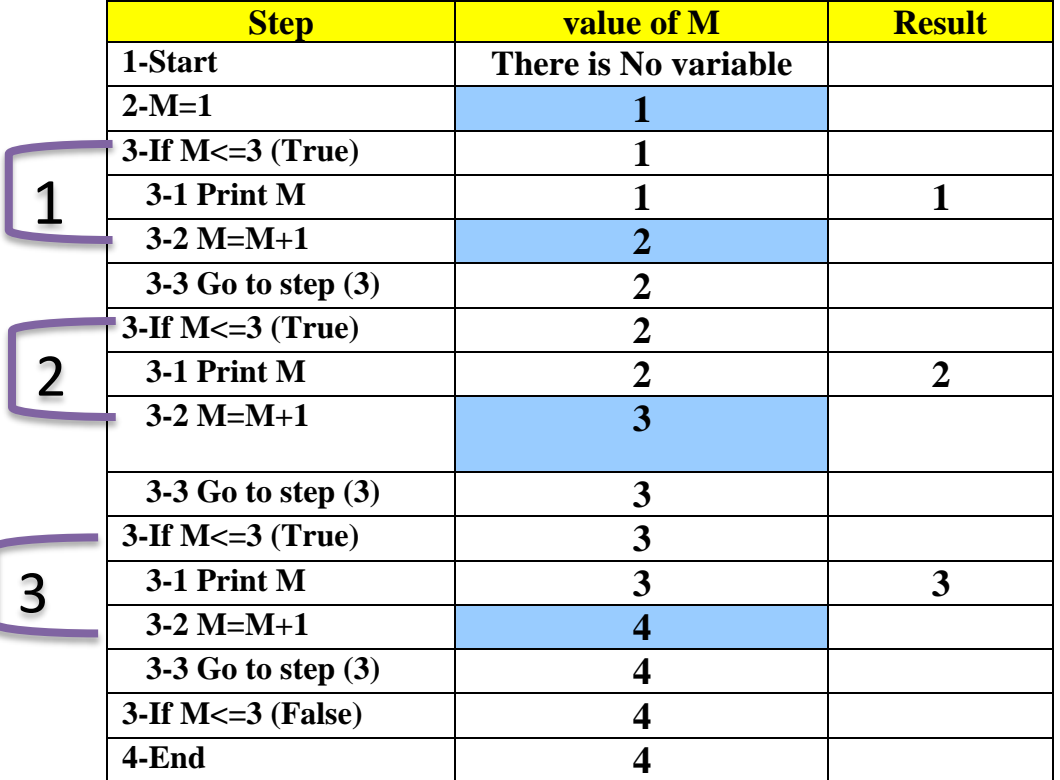

**Table (1-10) Tracking the variables and the corresponding result of exercise (1-7)**

**How many times was the content of the loop executed? …………………… What will be the value of M after the end of the loop? ……………………………**

### Dear Student / Notice

- 1-When the value of M equals 4, the condition becomes (False).
- 2-We conclude that the number of repetition in the loop is pre

known in this exercise.

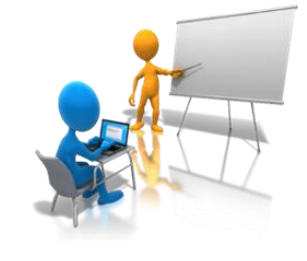

3- The variable M is called a counter; as it causes the steps (3-1)

and (3-2) and (3-3) to be repeated for a definite number of times (3 times).

### **Exercise (1-8)**

Modify the Flowchart of the previous exercise to print the multiplication table of Number 3 as illustrated in table (1-11)

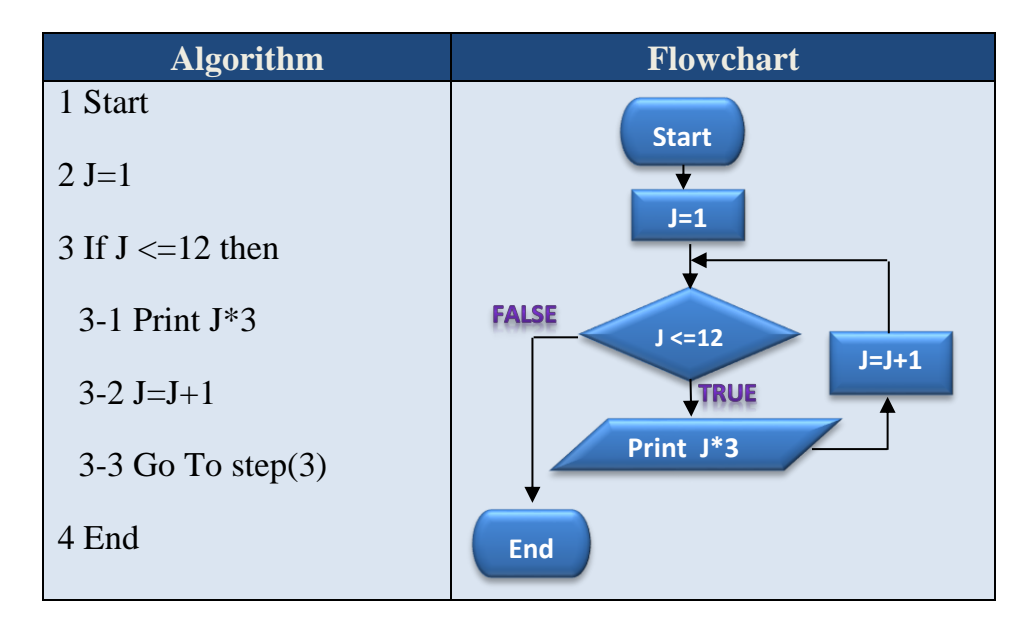

**Table (1-11) Algorithm and Flowchart to print the multiplication table of No 3.**

**Compare this flowchart to the one in the previous exercise (what are the differences?).**

### Activity (1-6)

Track the values of the variable (J), and the printed value on executing every step in the previous exercise (write down in your notebook). What is the value of J after the end of the loop.

**Make the necessary modifications to the Flowchart of the previous exercise, so that you can enter the required multiplication table constantly instead of printing the multiplication table of "3".**

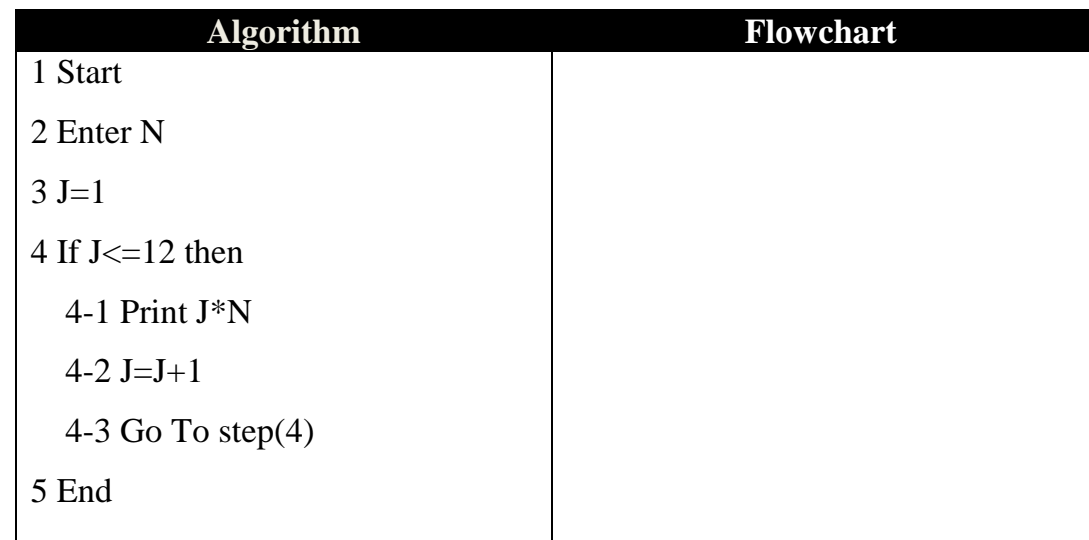

**Table (1-12) Algorithm to print the multiplication table of an entered number**

### Activity (1-7)

Write down the Algorithm, and draw a flowchart to print out even numbers from 1 to 10.

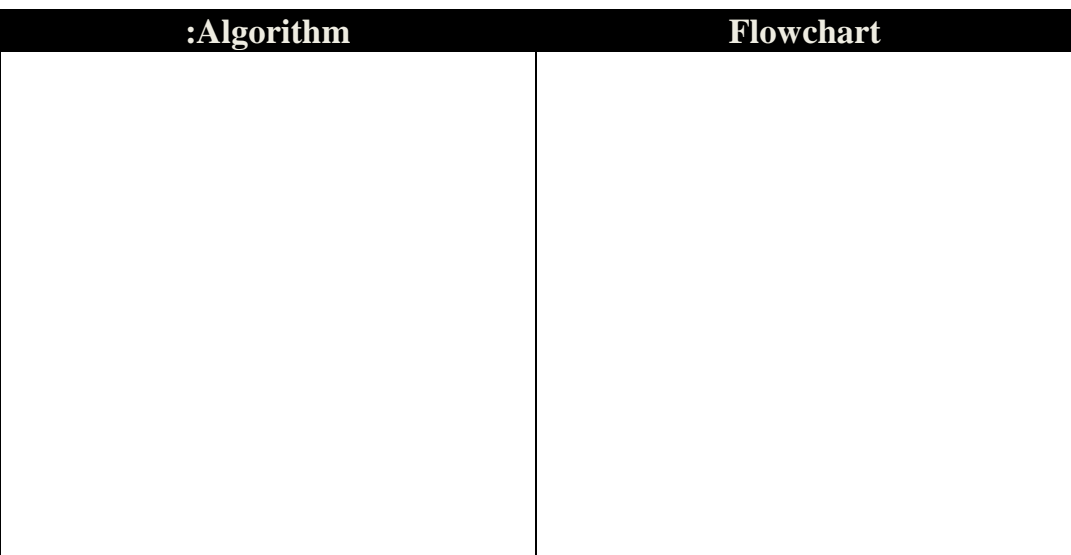

### **Exercise (1-9)**

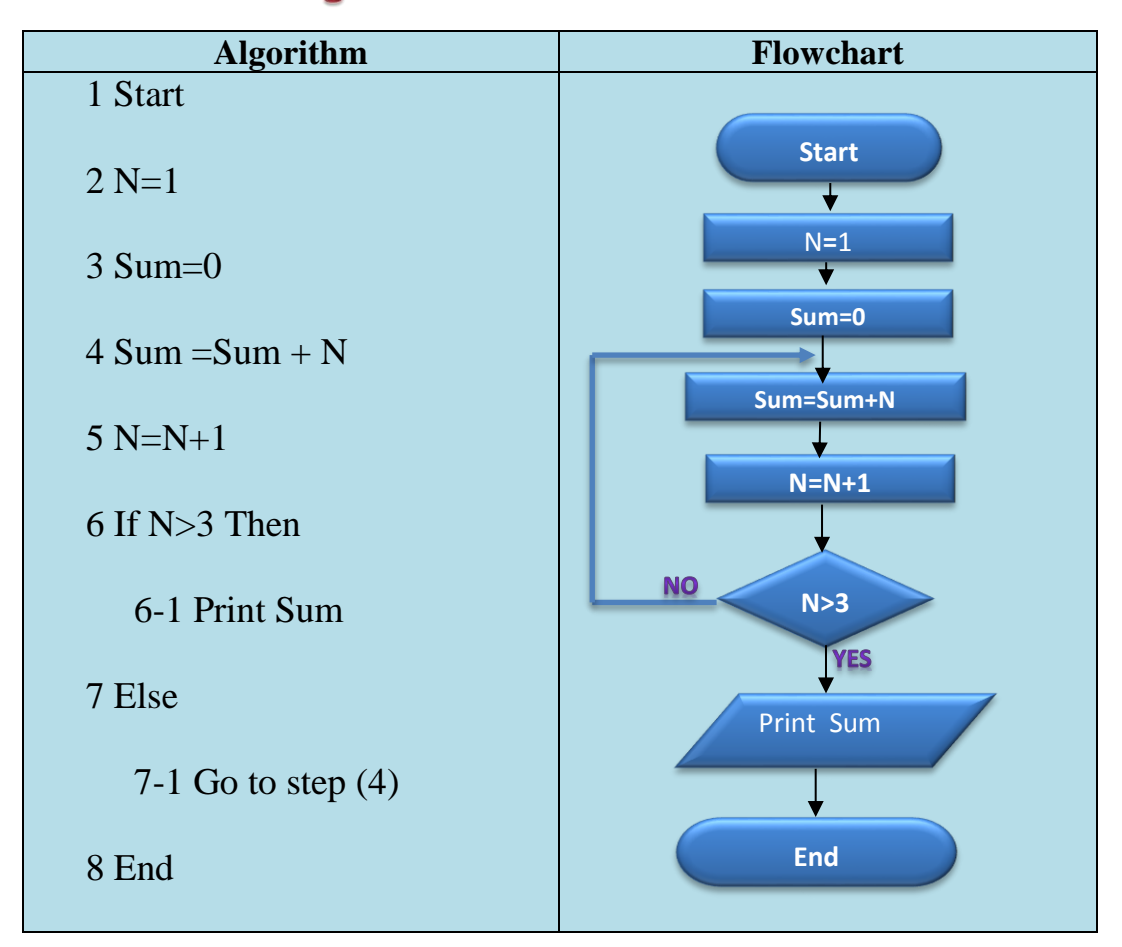

Print out the sum of integer numbers from 1 to 3.

#### **Table (1-13) Algorithm and flowchart to print the sum of integer numbers from 1 to 3**

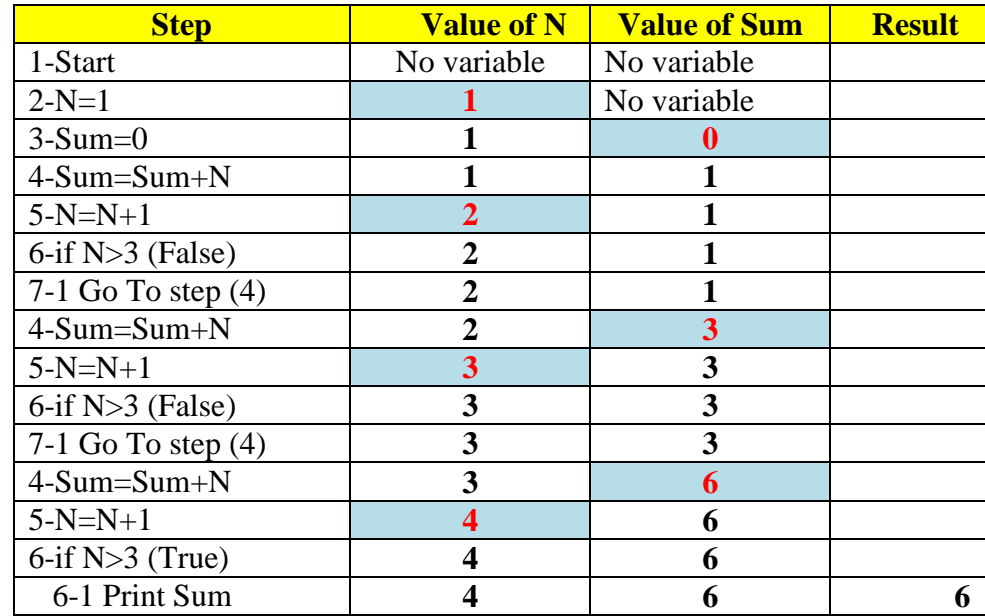

**You can track the values of variables as shown in table (1-14)**

**Table (1-14) tracking the values of variables and corresponding results of exercise (1-9)**

### Dear Student / Notice

Variable N is considered a Counter, while variable Sum is used for accumulation process.

### Activity (1-8)

Redraw the Flowchart of the previous exercise in your notebook after modifying it to print out the sum of odd numbers from 1 to 10.

### Activity (1-9)

After executing the previous activity, draw the flowchart in your notebook to print out the sum of even numbers instead of the odd ones.

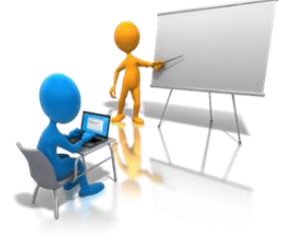

### **Ouestions**

### **First:** Put  $(\checkmark)$  in front of the correct sentence and  $(X)$  in front of the wrong one: (1) **Flowcharts use standard symbols and lines to represent a problem algorithm.** ) ) You can use any Geometric shape to represent Algorithm when drawing  $\begin{pmatrix} 1 & 1 \\ 1 & 1 \end{pmatrix}$  $\begin{array}{c} \text{(2)} \\ \text{flow charts.} \end{array}$ (3) **The symbol is used to represent start and end of flowchart.**  $\begin{pmatrix} 1 & 1 \\ 1 & 1 \end{pmatrix}$ (4) **The rectangle symbol** is used to represent the data input operation.  $($ (5) **The symbol is used to represent a decision process in flowcharts.**  $( )$ (6) **The problem means that an objective or output is required to reach.**  $( )$ (7) **Preparing a cup of tea is an example of a problem.**  $($ Problem solving is the steps, activities, and processes to be done to reach an <br>extent on objective **output or objective.** (8) The program documentation is a set of procedures arranged logically for solving a  $($ **specific problem.** (9) (10) **The program testing is writing down all the steps taken to solve a problem.**  $\begin{pmatrix} 1 & 1 \end{pmatrix}$  $(11)$  **Documenting the program means making sure that the program is free of errors.**  $($ (12) **Algorithm is a set of procedures arranged logically for solving a specific problem.** ) ) The program documentation is writing down all the steps taken to solve a  $\left( \begin{array}{c} \begin{array}{c} \end{array} \end{array} \right)$  $(13)$   $\begin{array}{c} \text{The prog.} \\ \text{problem.} \end{array}$ (14) **Testing the program means making sure that the program is free of errors.**  $\left( \begin{array}{c} \begin{array}{c} \end{array} \right)$ **Flowcharts are diagram representations which depend on drawing some standard**  $($ **symbols to clarify the order of procedures to solve a problem.** (15) **Flowcharts help to facilitate understanding of the problem, analyse and convert it**  $\begin{pmatrix} 1 & 1 \\ 1 & 1 \end{pmatrix}$  $(16)$   $\begin{array}{|l}$  **r to a program.**

### **Second: Choose the appropriate answer to complete each phrase of the following:**

- **1- Steps, activities and procedures to be done to reach an objective or an output - can be called:**
	- a. problem definition b. problem c. problem solving

### **2- On drawing flowcharts we use:**

- a. standard symbols and lines b. all geometric figures c. one geometric figure
- **3- A set of procedures arranged logically for solving a specific problem – can be called:** a. problem b. algorithm c. program testing
- **4- Making sure that the program is free of errors – can be called:**
	- a. program testing b. program documentation c. algorithm
- **5- Writing down all the steps taken to solve a problem errors – can be called:**
	- a. program documentation b. program testing c. flowcharts

**6- Problem-solving includes many terminologies, the terminology that expresses the preparation of a cup juice is:**

a. Flowchart b. algorithm c. problem

**7- Problem-solving approach includes many of the terminologies, the terminology that expresses the mathematical problem is:**

a. Algorithm b. problem c. program design

**8- A diagramatic representation that depends on drawing some standard symbols to clarify the order of procedures to solve a problem can be called:**

a. Problem b. algorithm c. flowchart

**9- In the following flowchart:**

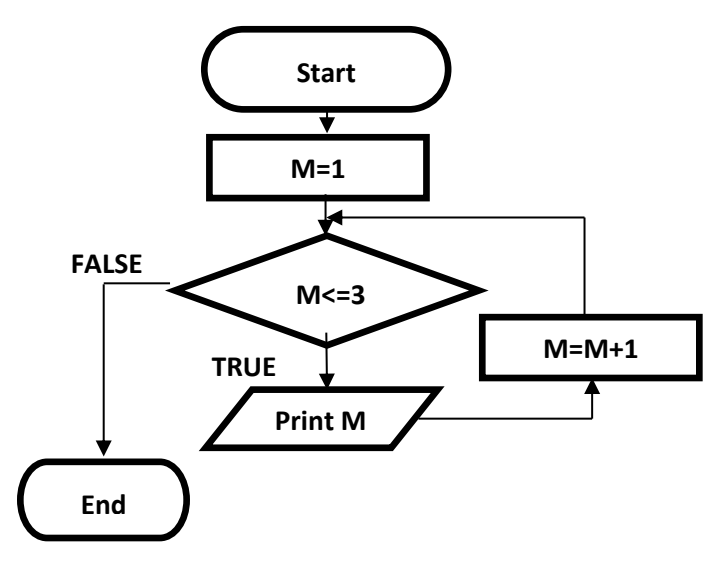

**The number of iterations (print the value of M) is:** a- 2 b- 3 c- 4

10-**In Flowchart of the previous question, the value of M after the end of the iterative loop equals**:

a. 2 b- 3 c- 4

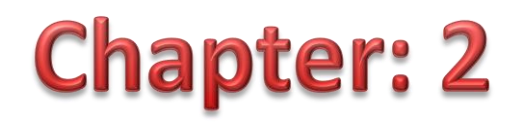

# **Introduction to Visual Basic.net**

**By the end of this chapter, the student will be able to:**

**Explain what is meant by programming language** 

**IV** Identify the essence of Visual Basic.net

- **IN Identify the main components of IDE screen**
- **IN Identify what Framework.Net can provide**

### **INTRODUCTION**

In the previous chapter, you have studied the logical steps of solving a problem. In this chapter, you will deal with Visual Basic.net program which will enable you to convert the steps of solving a problem into programme codes that can be carried out.

### **2-1 The language of Visual Basic.net**

It is one of the high level programming languages and designed to be easy to learn as its commands and instructions use English language vocabulary and it can be used in many applications such as:

- 1- Windows applications
- 2- Web applications

### **2-2 Programming and Computer memory**

Commands and instructions which are written in Visual Basic.net enable you to create objects in computer memory and every object has:

- 1- Properties such as (size-colour- font) of the text written on the program interface.
- 2- Events such as click on a command button.

 3- Procedures, each one contains commands and instructions which are carried out when calling this procedure.

#### **So, the Visual Basic.net is considered:**

**Object oriented** as its programmes work through objects in computer Memory.

 **Event Driven** as commands and instructions are carried out as soon as certain event occurs.

### 2-3 The language of Visual Basic.net and Framework.net:

The Framework.Net provides the following:

- \* Libraries through which we create the objects,
- \* Runtime environment (called **Runtime)** in computer memory where Applications produced by the language of Visual Basic.net language work in.
- \* Compilers which compile commands and instructions written in Programming language into machine code which the Computer deals with.

### 2-4 Visual Basic.net and IDE:

The programmer of Visual Basic.net needs **I**ntegrated **D**evelopment **E**nvironment ( IDE ) which provides tools and merits to the programmer that help him create applications ( windows – mobile – web…..). Visual Studio represents IDE as shown in figure (2-1):

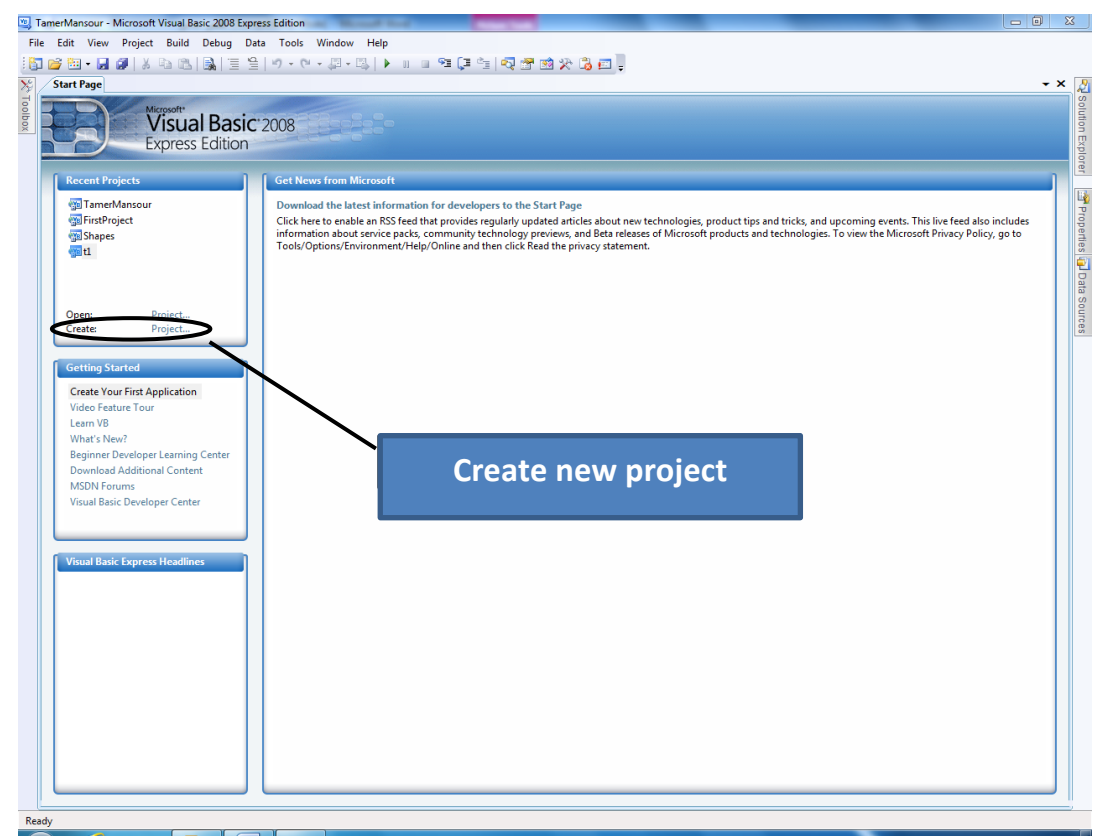

#### **Figure (2-1) IDE window**

When the programmer creates a new project, it appears as in figure (  $2-2$  )

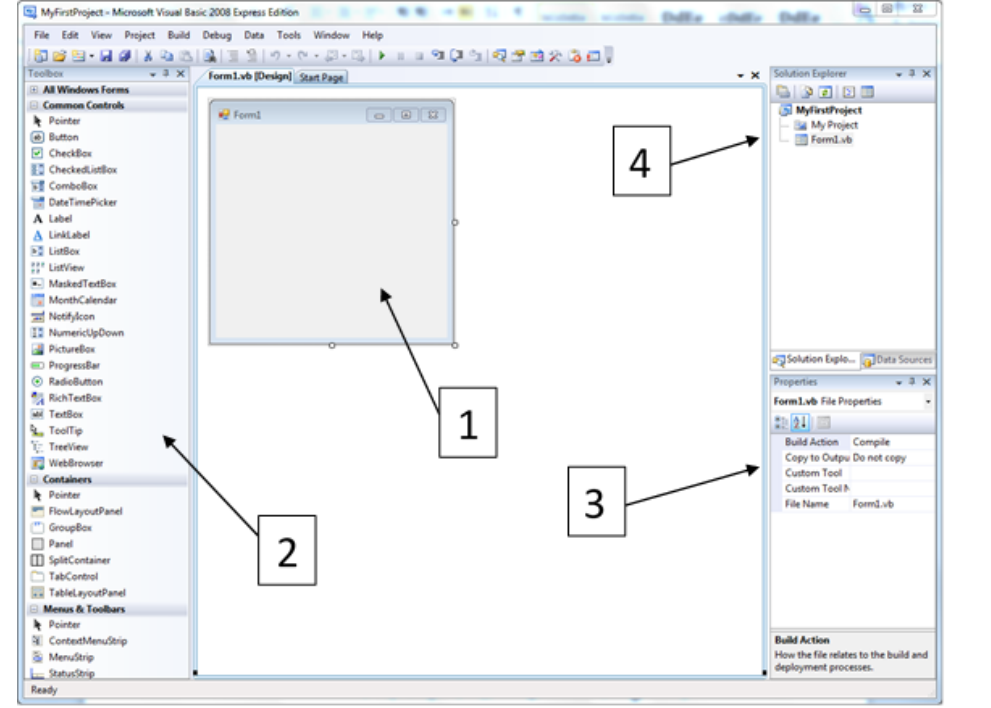

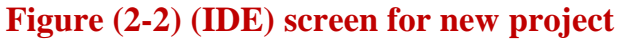

(27)

### **Numbers shown in figure (2-2) refer to some components of Integrated Development Environment IDE**

- 1- Form Window
- 2- Toolbox Window
- 3- Properties Window
- 4- Solution Explorer

### **2-4-1 Form**

The form is the interface which the user deals with through different controls such as Button, Textbox, label……etc. as shown in figure (2-3)

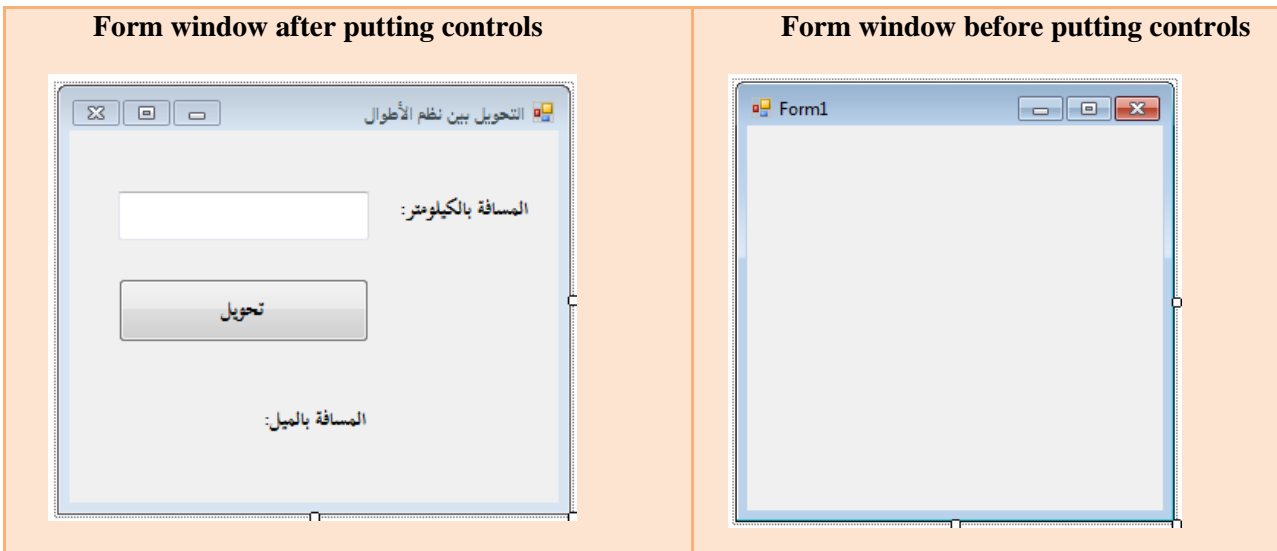

### **Figure (2-3) form window before and after putting controls**

### $2-4-2$  Toolbox

It contains tools of controls which can be put on the Form and can be shown in categories as in Figure (2-4)

Notice that there is (+) sign beside every category and when you click it, a group of tools controls appear and you can show all tools of controls by choosing the category (All Windows Forms)

(28)

Some of these categories include:

\*Common Controls

\*Menus & Toolbars

| <b>Toolbox</b><br>83                                                                                 |
|----------------------------------------------------------------------------------------------------|
| <b>E All Windows Forms</b>                                                                           |
| <b>E</b> Common Controls                                                                             |
| <b>El</b> Containers                                                                                 |
| H Menus & Toolbars                                                                                   |
| 田 <b>Data</b>                                                                                        |
| <b>E</b> Components                                                                                  |
| <b>El Printing</b>                                                                                   |
| <b>El Dialogs</b>                                                                                    |
| <b>E</b> WPF Interoperability                                                                        |
| E Visual Basic PowerPacks                                                                            |
| General                                                                                              |
| There are no usable controls in this group. Drag an<br>item onto this text to add it to the toolbox. |

 **Figure (2-4) ( Toolbox)**

There is a group of control Tools under each category as shown in figure (2-5)

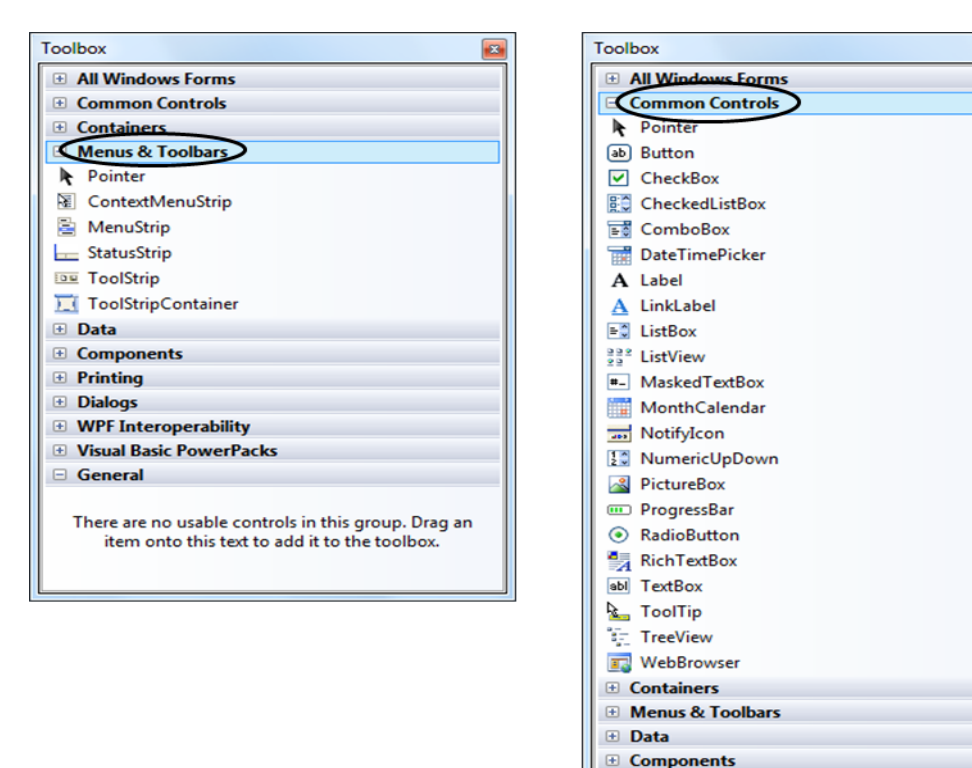

**Figure (2-5) controls under various categories**

**E** Printing

| <b>Some Common Controls</b> |                |             |         |
|-----------------------------|----------------|-------------|---------|
| <b>Button</b>               | <b>TextBox</b> | Label       | ListBox |
| ComboBox                    | CheckBox       | RadioButton |         |

**Table (1-1) Some common Controls**

### **2-4-3 Properties Window:**

Each tool of the above Common Controls has a group of properties which can be adjusted through "Properties Window" as shown in Figure (2-6)

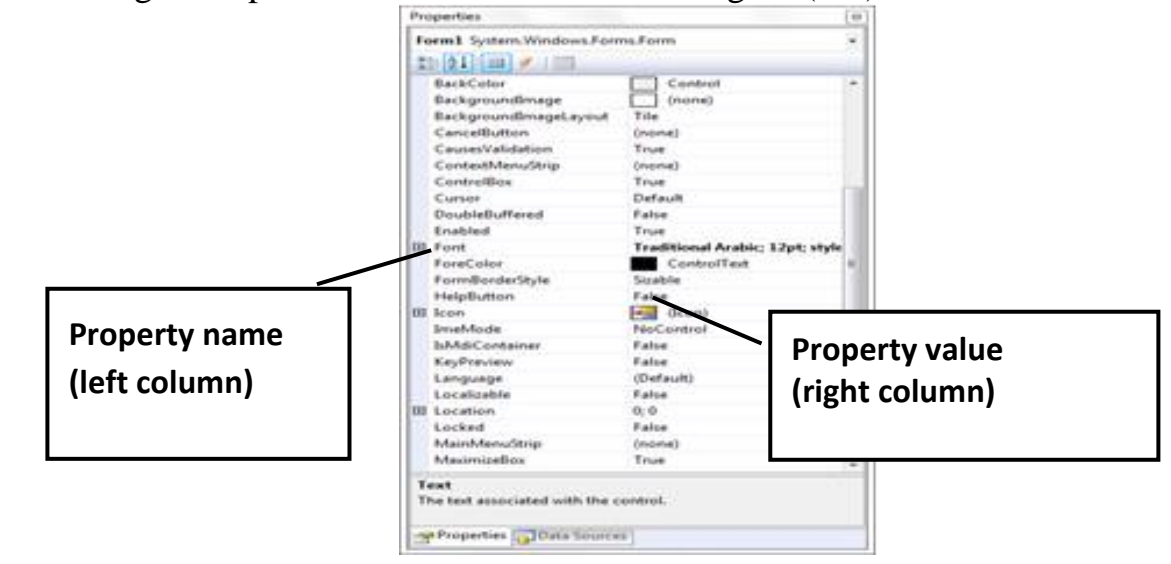

**Figure (2-6) Properties Window**

(29)

### **DEAR STUDENT / NOTICE**

The shown Properties in Properties Window are different according to the active part on the IDE screen.

### **2-4-4 Solution Explorer**

There is a list of folders and files of the projects in this part as shown in Figure (2-7)

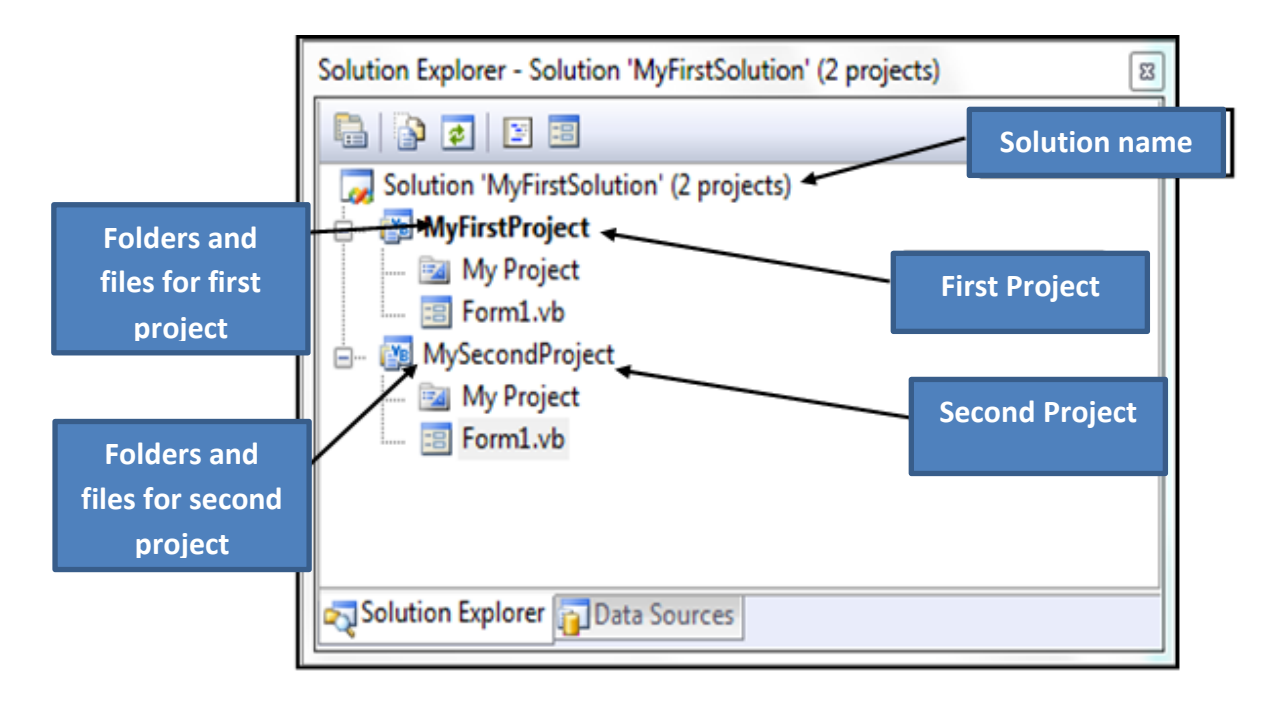

**Figure (2-7) Solution Explorer window**

### Activity (2-1):

With the help of your teacher create a project with the name " MyFirstProject " and the solution name is " MyFirstSolution " and then add another project to the solution with the name " MySecondProject "

### **Questions**

### **First:** Put  $(\check{\mathbf{v}})$  in front of the correct sentence and  $(\mathbf{X})$  in front of the wrong one:

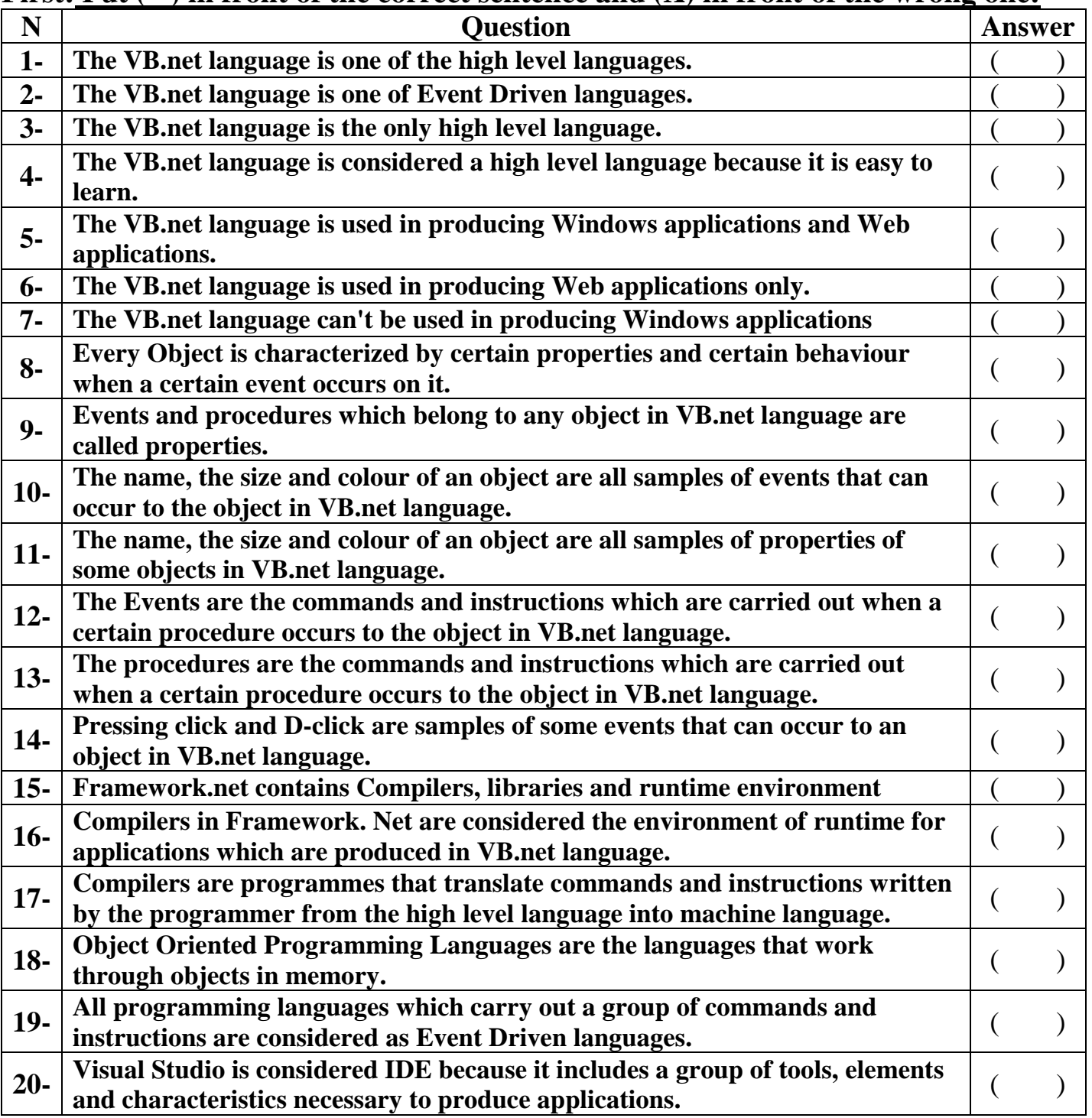

### **Second: Choose the correct answer to complete each statement: 1-Object Oriented programming language depends on:**

- a- using Windows applications.
- b- Using Web applications
- c- Objects in computer memory.

#### **2-You can produce Windows applications or Web applications by using:**

- a- Objects in computer memory
- b- VB.net language
- c- Properties and Events

#### **3- Characteristics which describe the object such as size, name and colour are called:**

- a- Properties
- b- procedures
- c- Events

#### **4-Click on Button is:**

- a- property
- b- procedure
- c- Event

#### **5-Commands and instructions which we want to carry out are called:**

- A -properties
- B -producers
- c Events

### **6- The Properties term refers to:**

- a- Features that describe the object.
- c- Events that can occur to the object.
- c- Commands and instructions that are carried out.

#### **7-The Events term refers to:**

- a- properties that describe the object.
- b- Events that can occur to the object.
- c- Commands and instructions that are carried out.

#### **8-The Procedures term refers to:**

- a- properties that describe the object.
- b- Events that can occur to the object.
- c- Commands and instructions that are carried out.

#### **9-libraries, Compilers and Environment of runtime of applications are the most important components of:**

- a- Object Oriented.
- b- Event Driven.
- c- Framework.net.

#### **10- IDE is called:**

- a- Visual Basic.net
- b- Visual Studio.
- c- Framwork.net.

# **Chapter Three Controls**

### **By the end of this chapter, student will be able to:**

- Recognize the Properties Window. **Yu-**
- ine. Choose the appropriate Property.
- Ή Choose the proper value for the Property.
- Differentiate between controls Properties.h.

### **3-1 Form**

The Form has many properties which share in defining the form of program screen we want to create. Here are some properties of the Form:

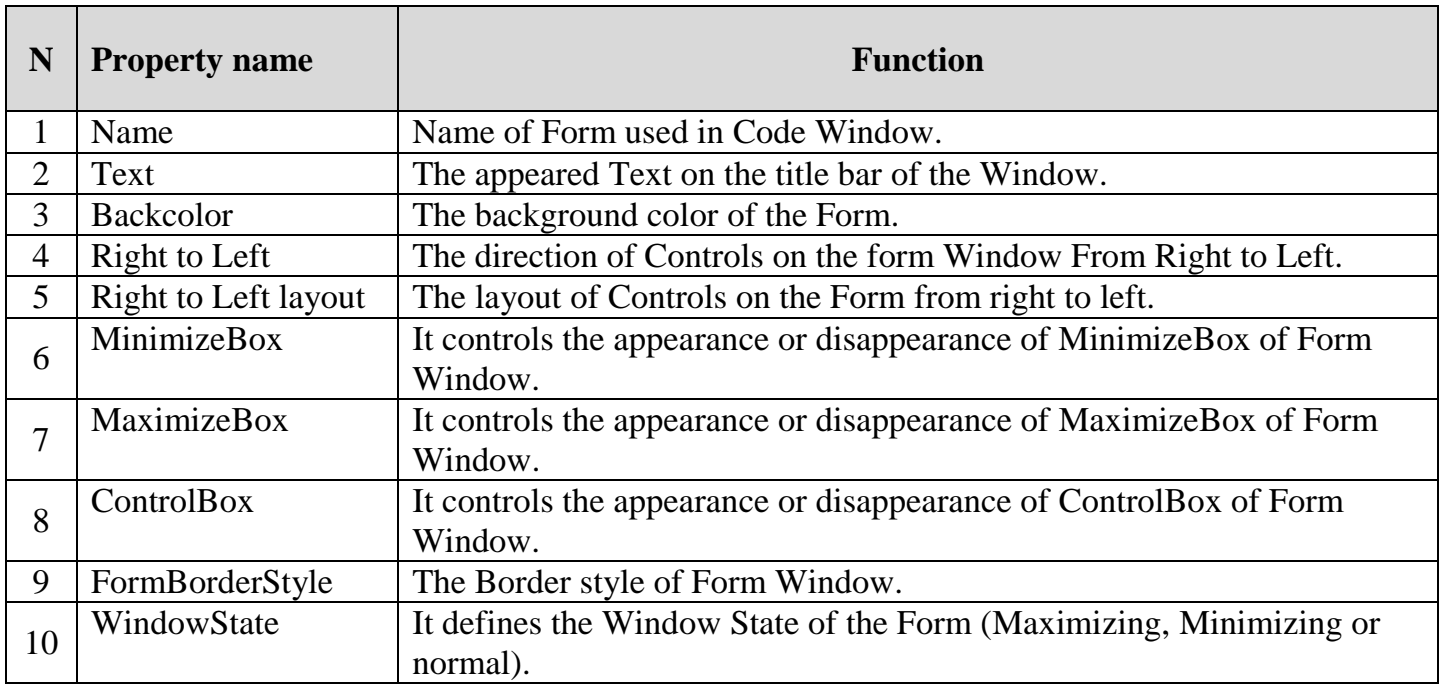

### Activity (3-1)

### Set the following properties of the Form on your computer:

Here are the effects of setting the previous properties on the Form:

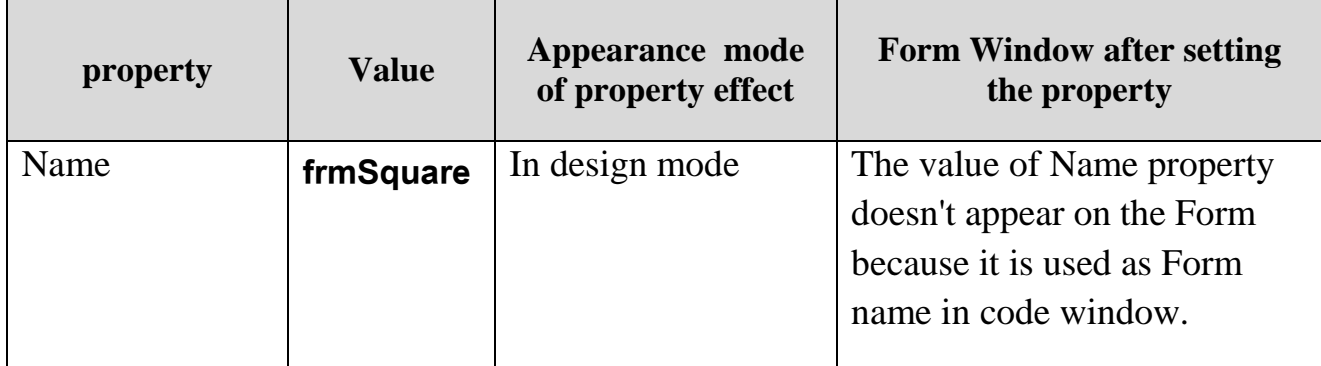

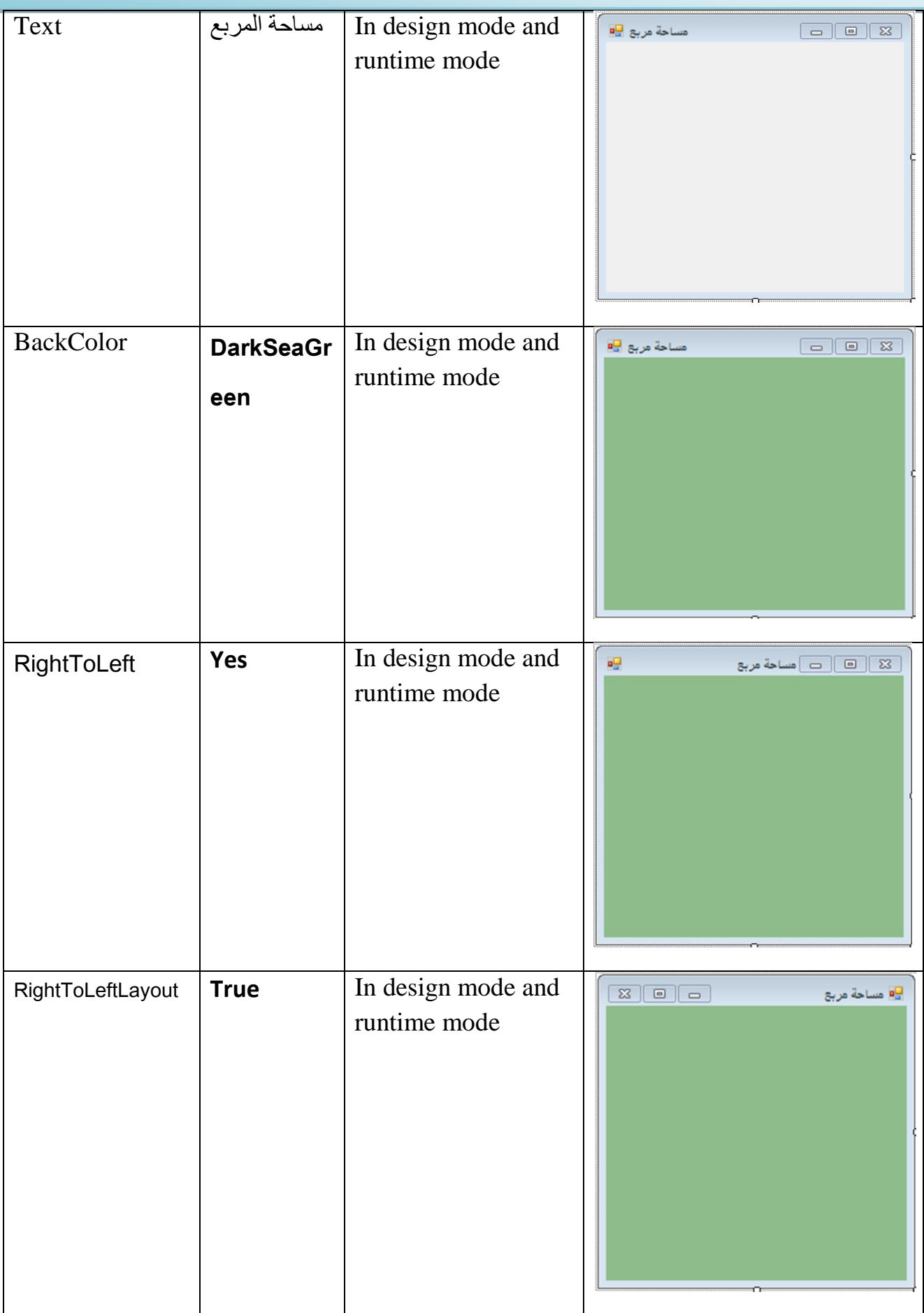

**The following is the effect of setting the value of the previous properties of the form :**

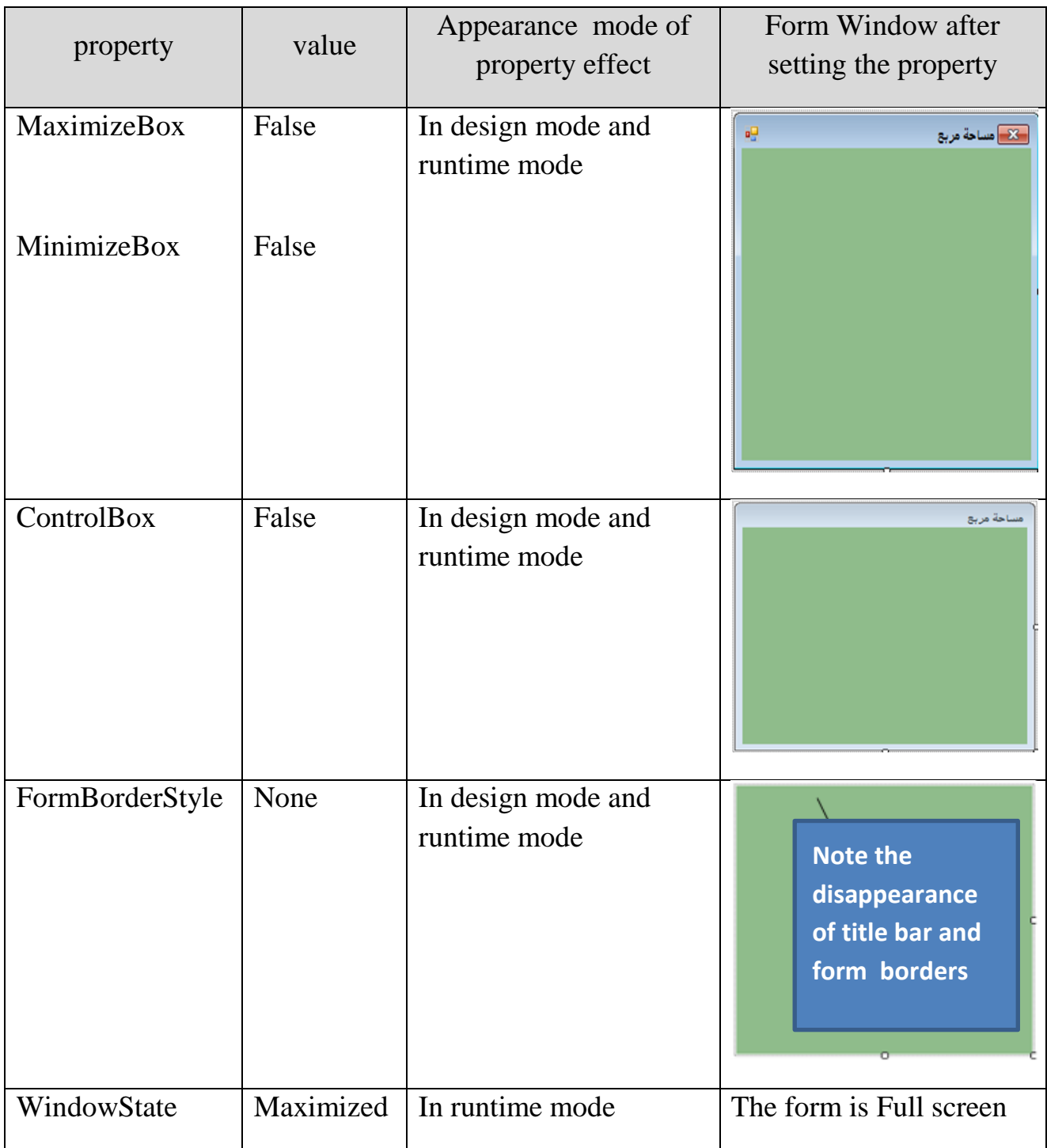

### **Notes**:

- There are common properties among different Controls such as (Name-Text Forecolor – Backcolor - Right To Left…….etc.)
- There are some properties which their effect doesn't appear on Controls until you set some other properties , for example the Right to Left Layout property doesn't work unless the value Right to Left equals Yes.
- There are properties of the form, if they are set, they are applied to Controls which are placed on this Form such as font and **ForeColor** properties.
- The default value of the property (Text) and the property (Name) is the same and it is (Form1).
- When you set some properties, the effect of setting appears directly on the Form in design mode of the programme.
- There are some properties which their effect doesn't appear on the Form or Controls until you run the programme.
- The other Controls may have the same properties mentioned above, so they won't be repeated again When we studying these other controls once more.
- We will study the distinctive properties of each tool as follow:

### **3-2 Button**

It is one of Controls which can be placed on the Form. When you click it, it does a certain task.

### **3-2-1 placing the Button on the form.**

 By double clicking on the Button control on Toolbox, the Button appears on the Form in Design mode as it is shown in Figures (3-1) and (3-2)

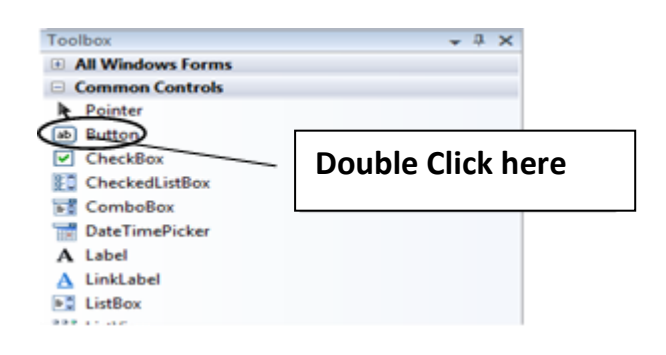

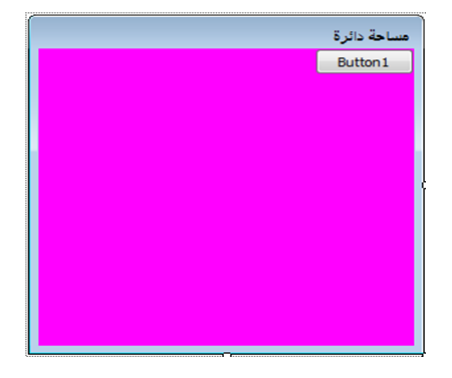

**Figure** (3-1) Button in Toolbox Figure (3-2) the shape of Button after drawing it

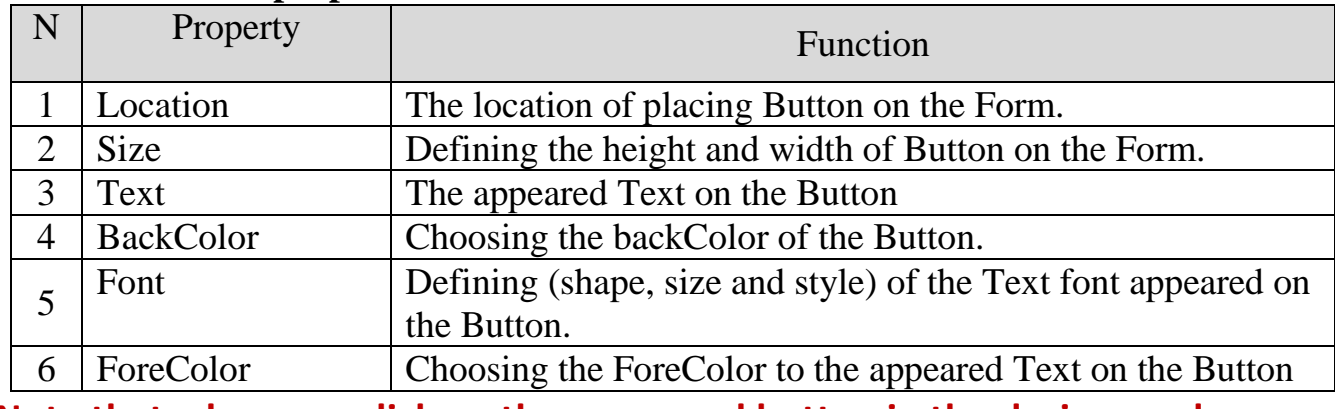

#### **Some distinctive properties of Command Button**:

**Note that when you click on the command button in the design mode:**

- Eight squares appear on the borders of the Button.
- You can change the size of the Button by using the process of drag and drop using the pointer of the mouse through the eight squares.
- You can change the location of Button by using the process of drag and drop after moving the mouse pointer until it turns into a shape with four heads.

### Activity (3-2)

### Set the following properties on your computer: Here are the effects of setting the previous properties on the Button:

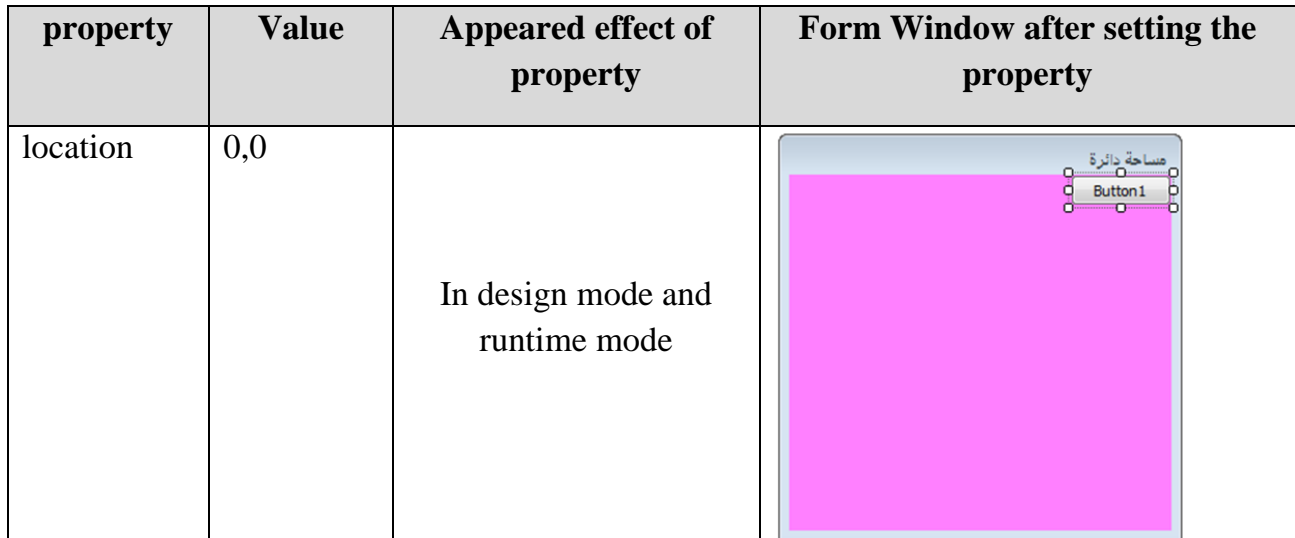

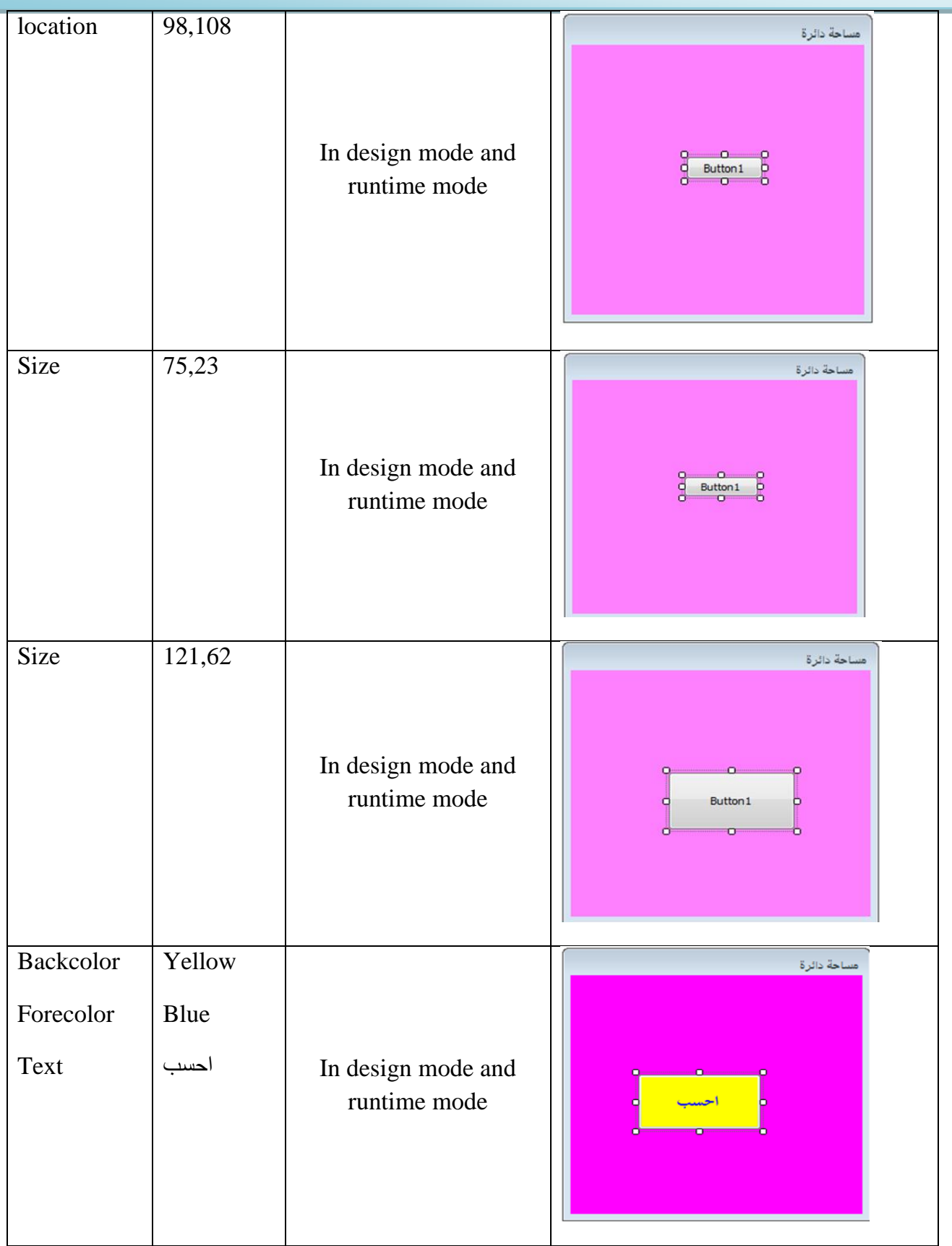

### **3-3 Label**

It is a tool used in showing a Text on the Form Window which can't be changed during programme Runtime.

Some distinctive properties of the Label:

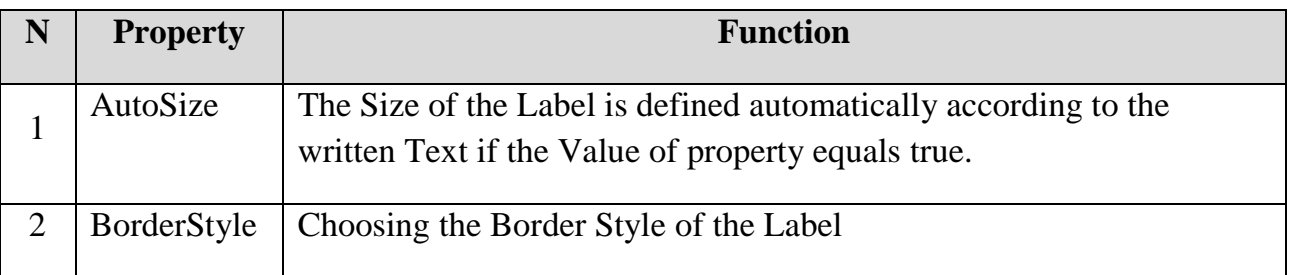

Here are the effects of setting the previous properties on the Label tool:

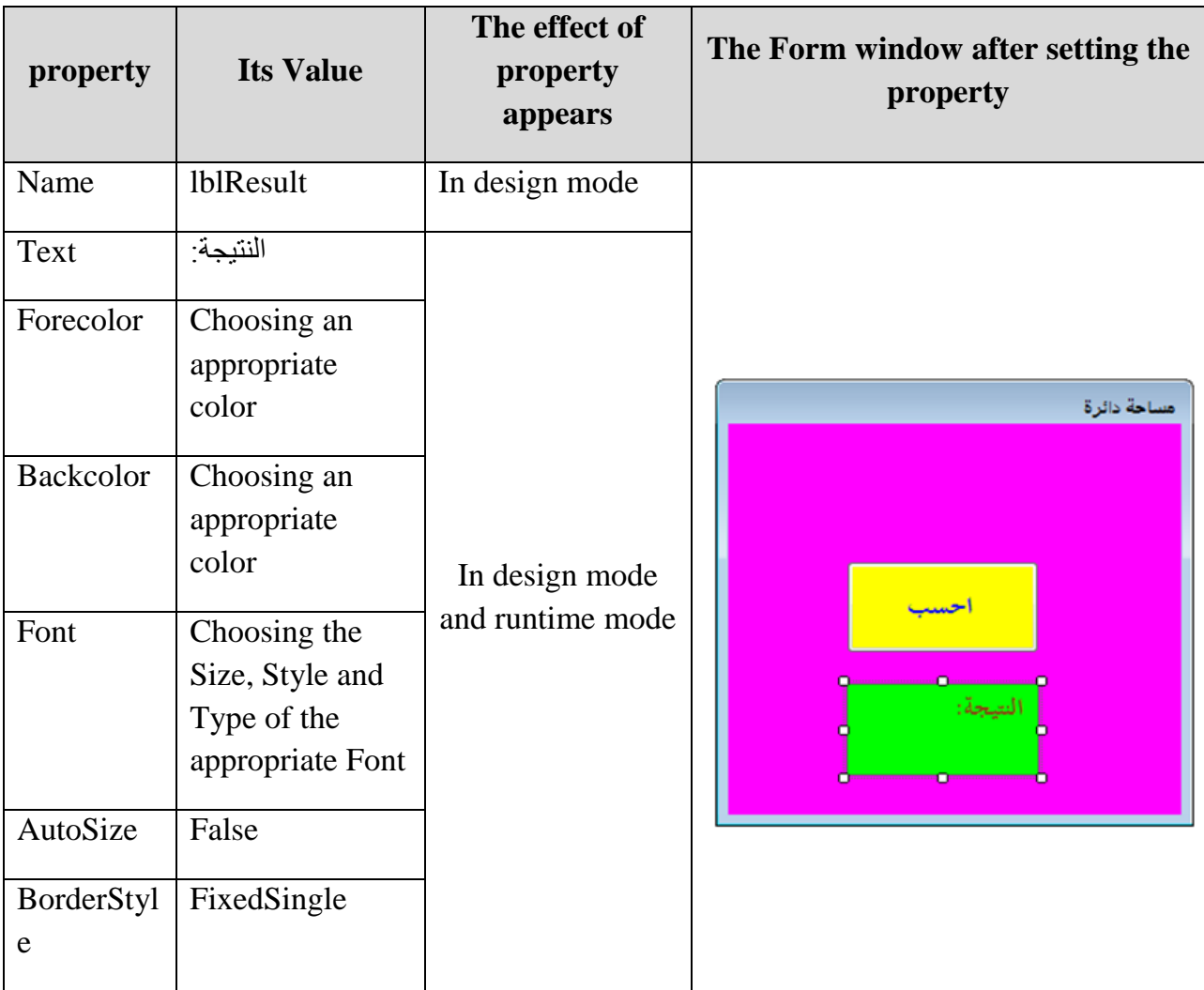

**Notice:** You can change the size of Label manually by using the process of drag and drop when the Value of the property AutoSize is false through the eight handles in design mode only and its effect appears in design mode and runtime mode.

### **3-4 TextBox**

It is a tool used to insert (input) data from the user during programme run time. Some distinctive properties of the Textbox:

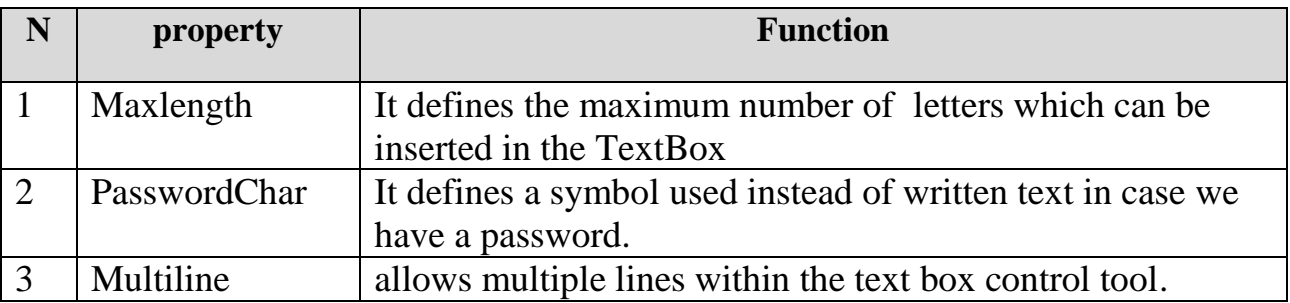

Here are the effects of setting some properties on TextBox :

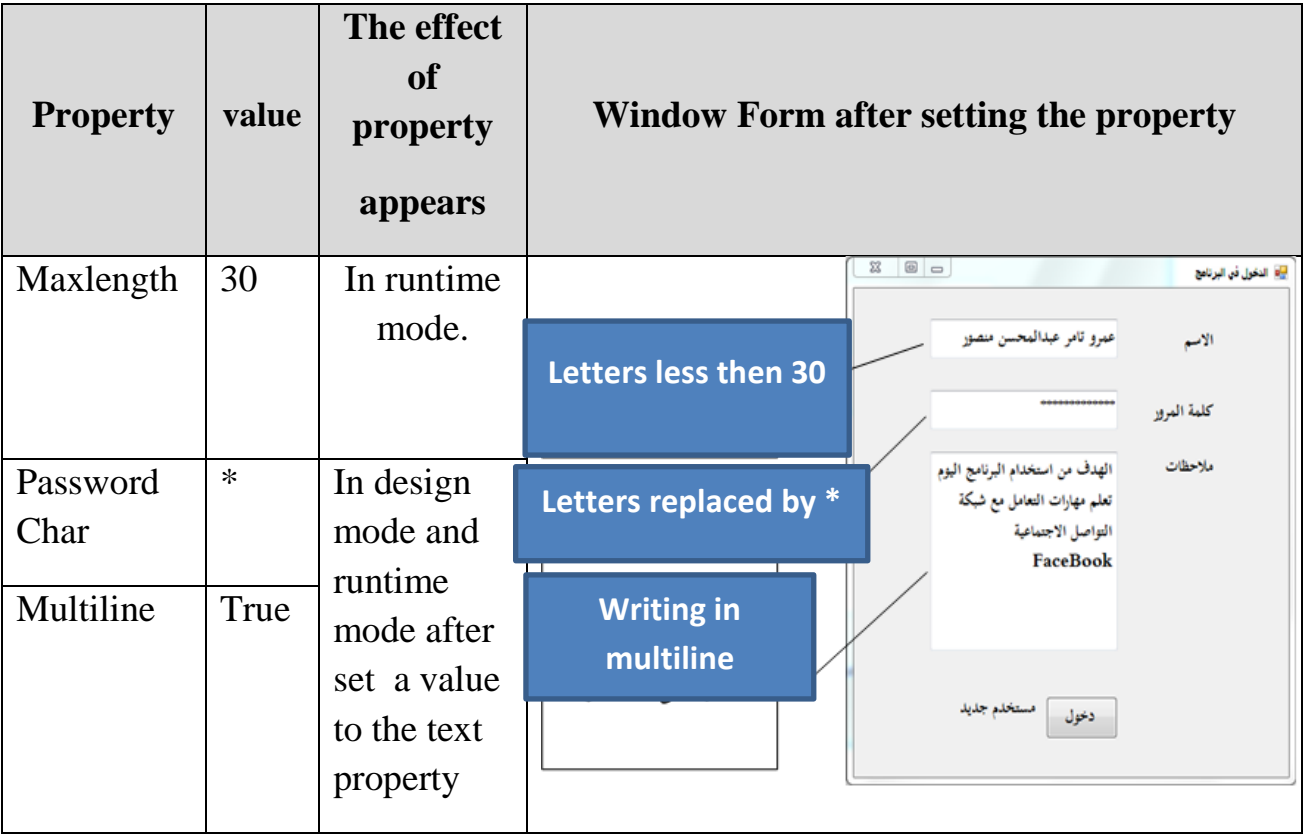

### **3-5 ListBox:**

Shows a list of items Some distinctive properties of ListBox:

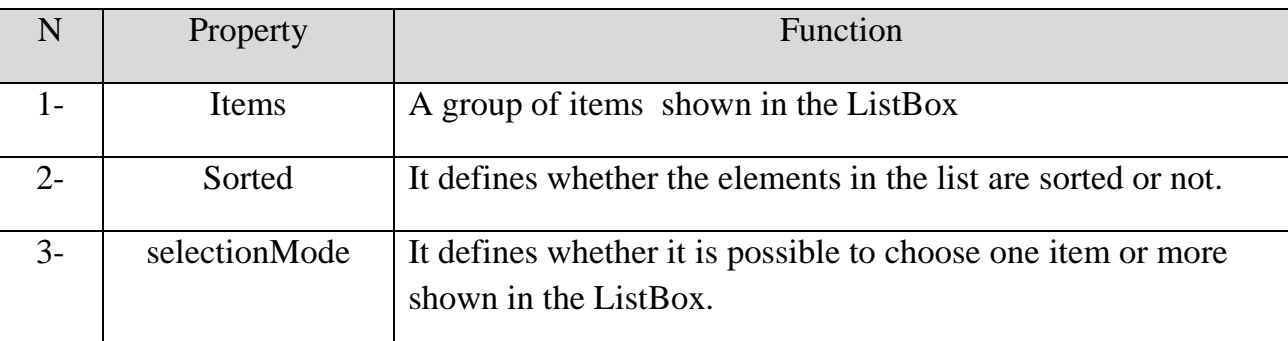

Here is the effect of setting some properties on the ListBox :

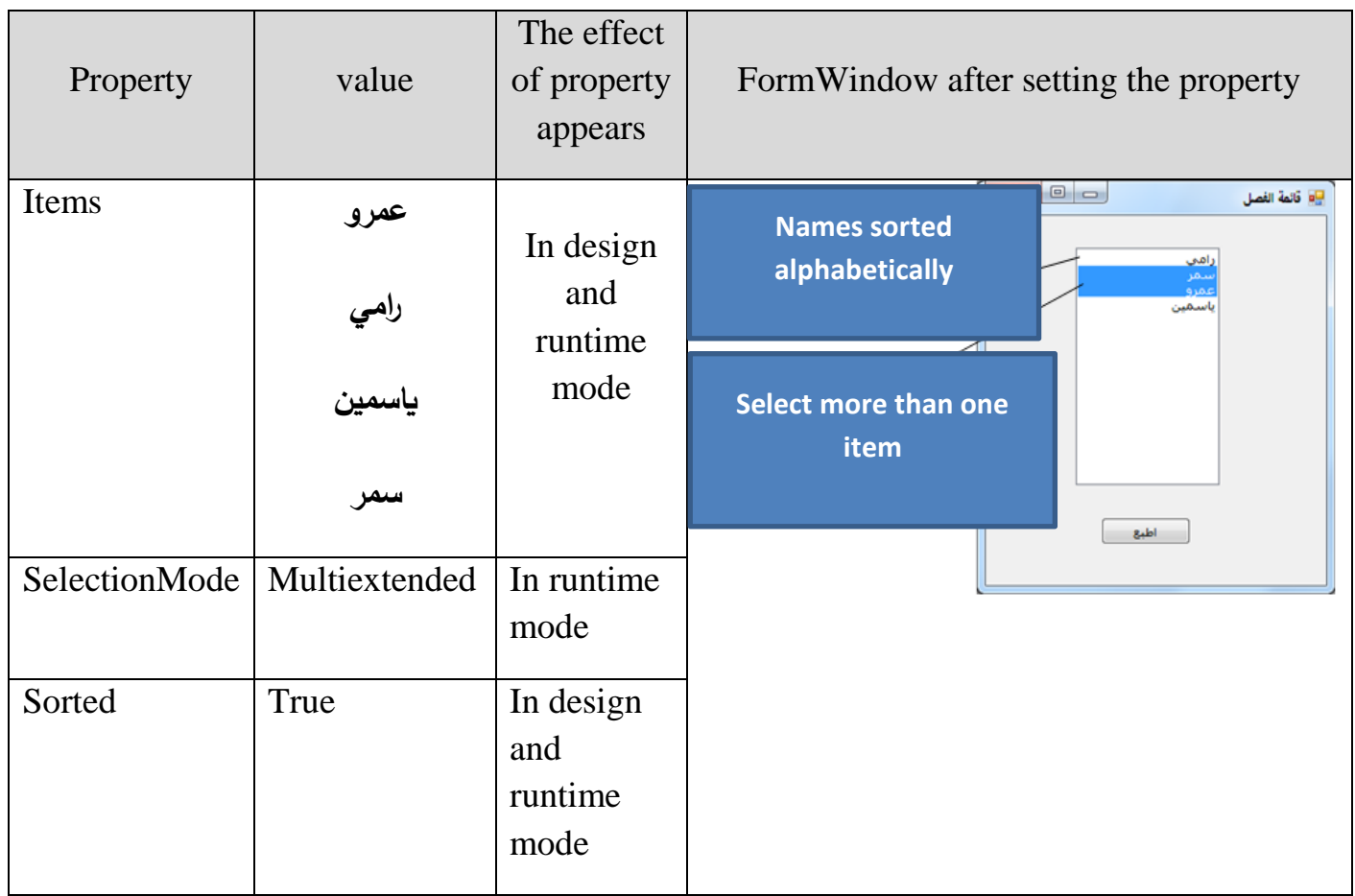

### **3-6 ComboBox**

A ComboBox control displays a drop-down list from which one item can be selected. Some distinctive properties of the ListBox:

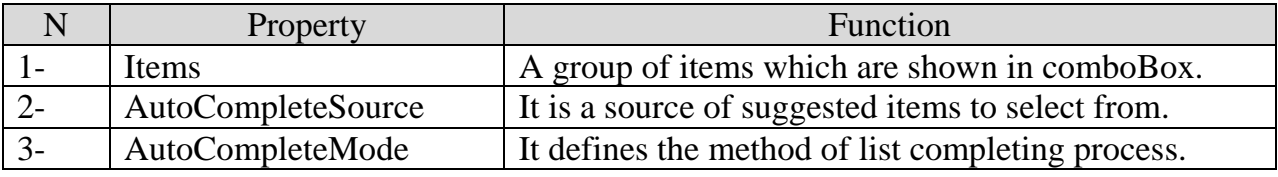

Here is the effect of setting some properties on the ListBox :

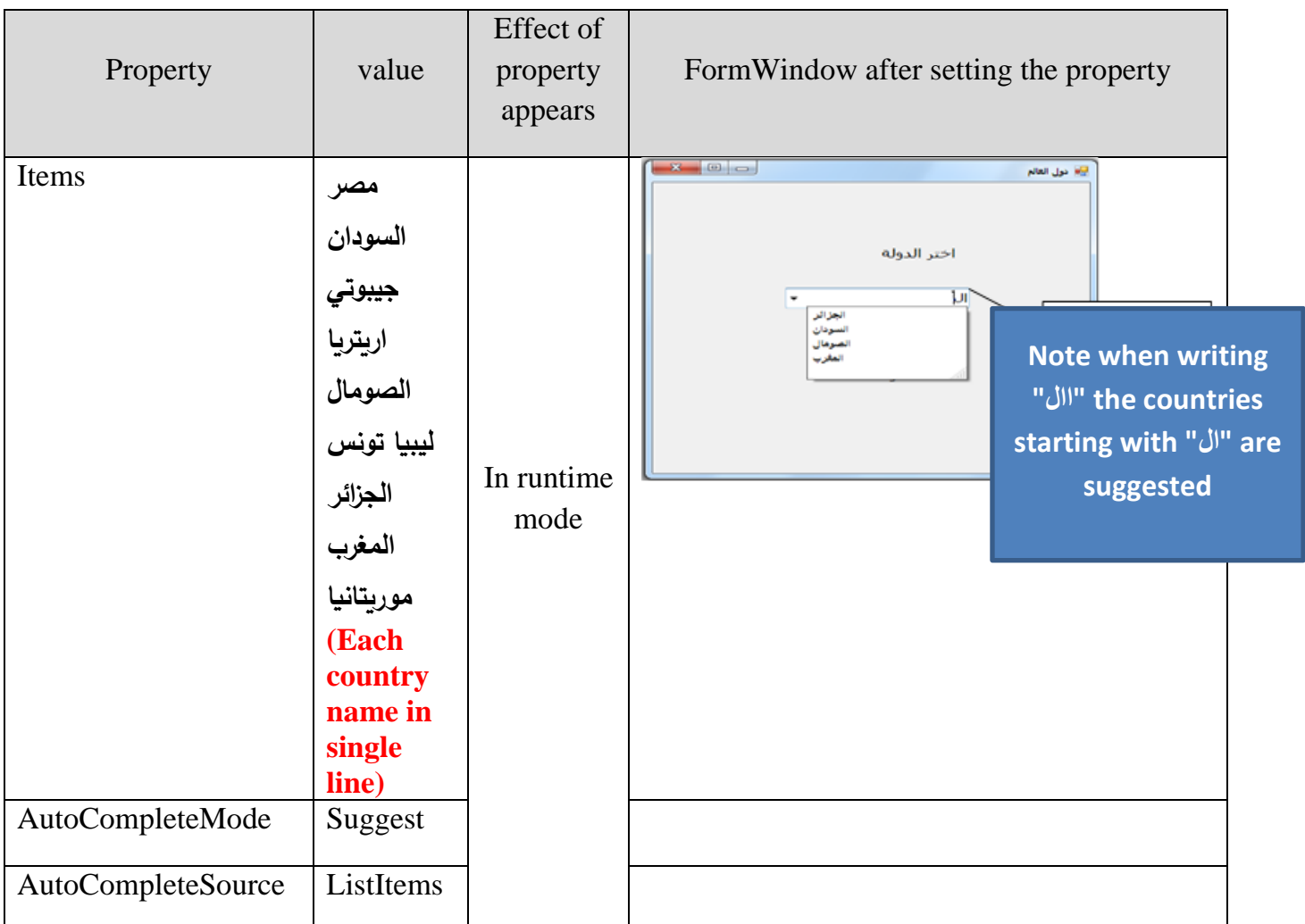

### **3-7 GroupBox :**

Is used to group other controls of same function together on the Form window Here is the effect of setting some properties on the GroupBox:

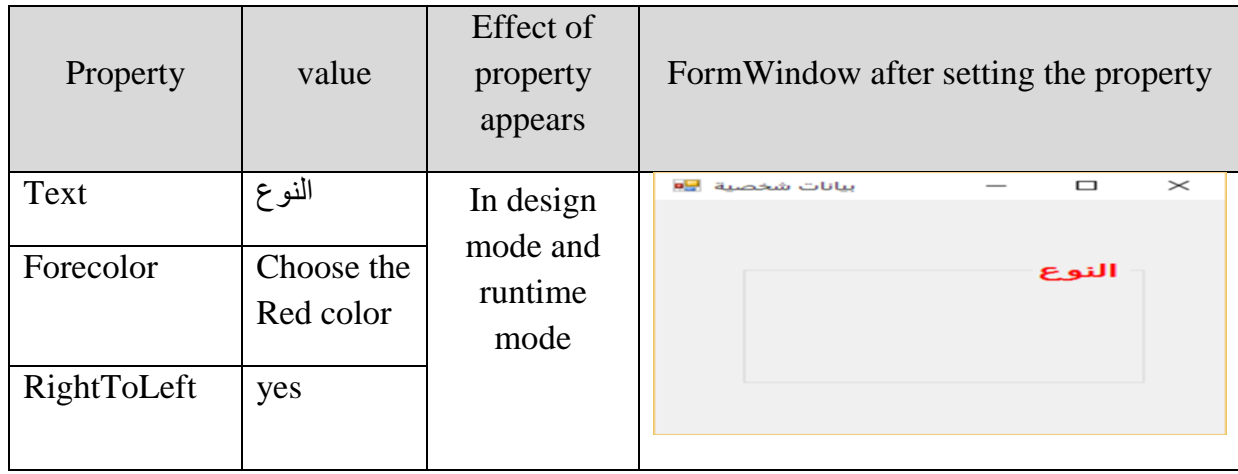

### **3-8 (RadioButton):**

The programme user selects one alternative only. Some distinctive properties of the ListBox :

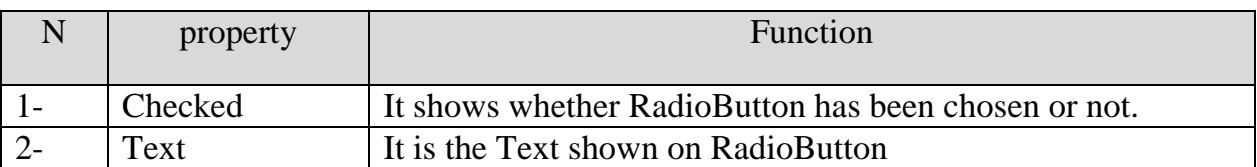

In case of placing a group of RadioButtons and set the text property to each one of them in design mode as it is shown in the following Figure (3-3)

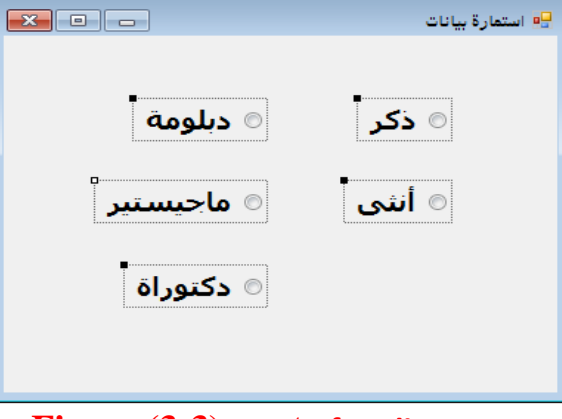

**Figure (3-3) A set of RadioButton**

During programme runtime , you can select one RadioButton only as it is shown in Figure (3-4)

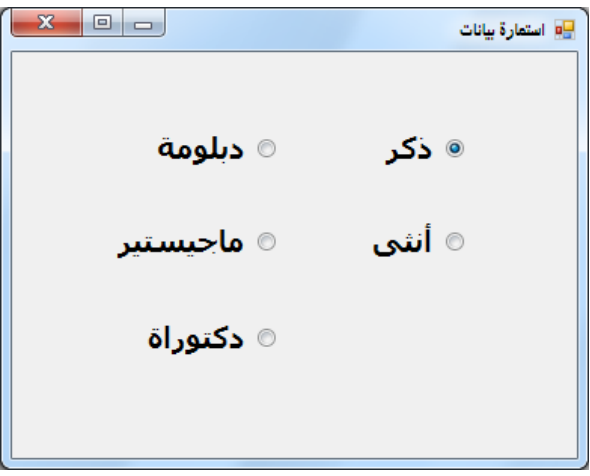

**Figure (3-4) Choosing one RadioButton**

You can use GroupBoxes such that each group has a title and the user is allowed to choose one alternative from each group as it is shown in Figure (3-5)

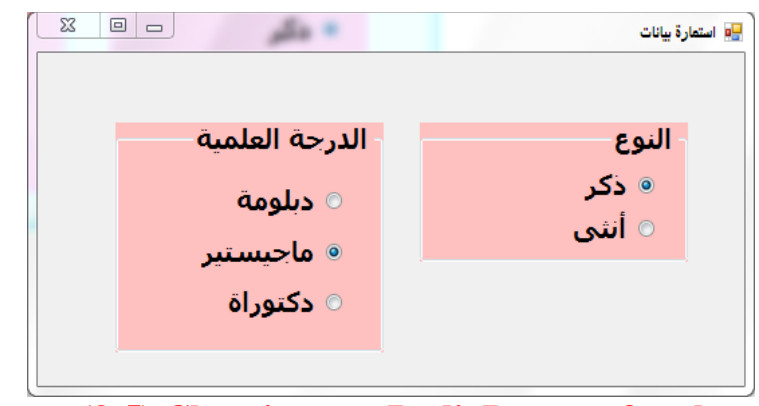

**Figure (3-5) Choosing one RadioButton of each group**

One RadioButton is placed inside the GroupBox by dragging the appropriate radioButton inside the GroupBox.

### **3-9 Checkbox**

It is used for placing some alternatives to enable the user to select

One CheckBox or more as shown in Figure (3-6)

During programme runtime, you can select more than one Checkbox.

As shown in Figure (3-6)

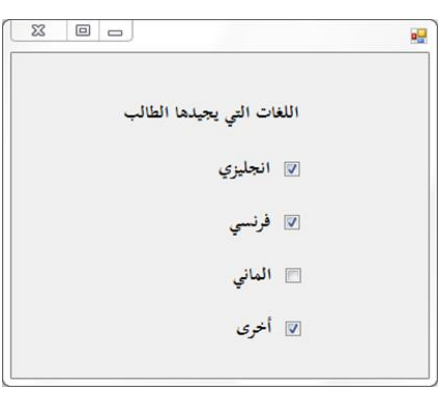

 **Figure (3-6) Choosing more than one CheckBox**

### **Questions:**

### **First : Put (** $\sqrt{}$ ) in front of the correct statement and ( $\times$ ) in front of the wrong one :-

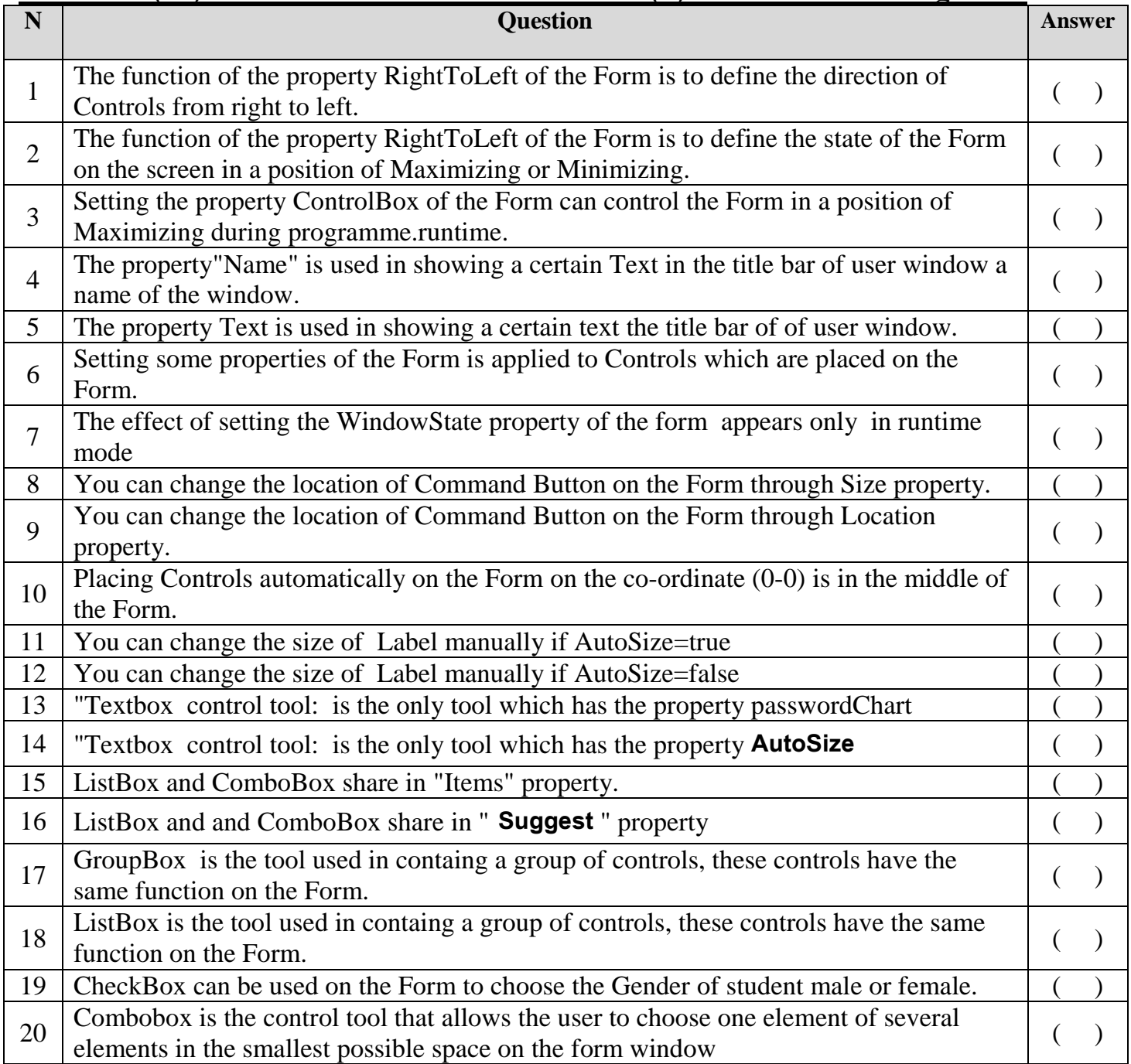

#### **Second: Choose the correct answer to complete each statement:-**

### **1- The function of "Right to Left" property of the Form is:**

- a- define the direction of Control tools from Right to Left.
- b- Define whether the layout of ControlTools on the Form is from Right to Left.
- c-define the state of the window in a state of maximaizing or minimaizing.

#### **2- ControlBox property of the Form is helping to:**

- a- showing or hiding of Maximaizing Box.
- b- Control the appearance of the Form whether it is in a position of Minimaizing / Maximaizing / Normal.
- C-Control the appearance or disappearance of ControlBox in the Form.

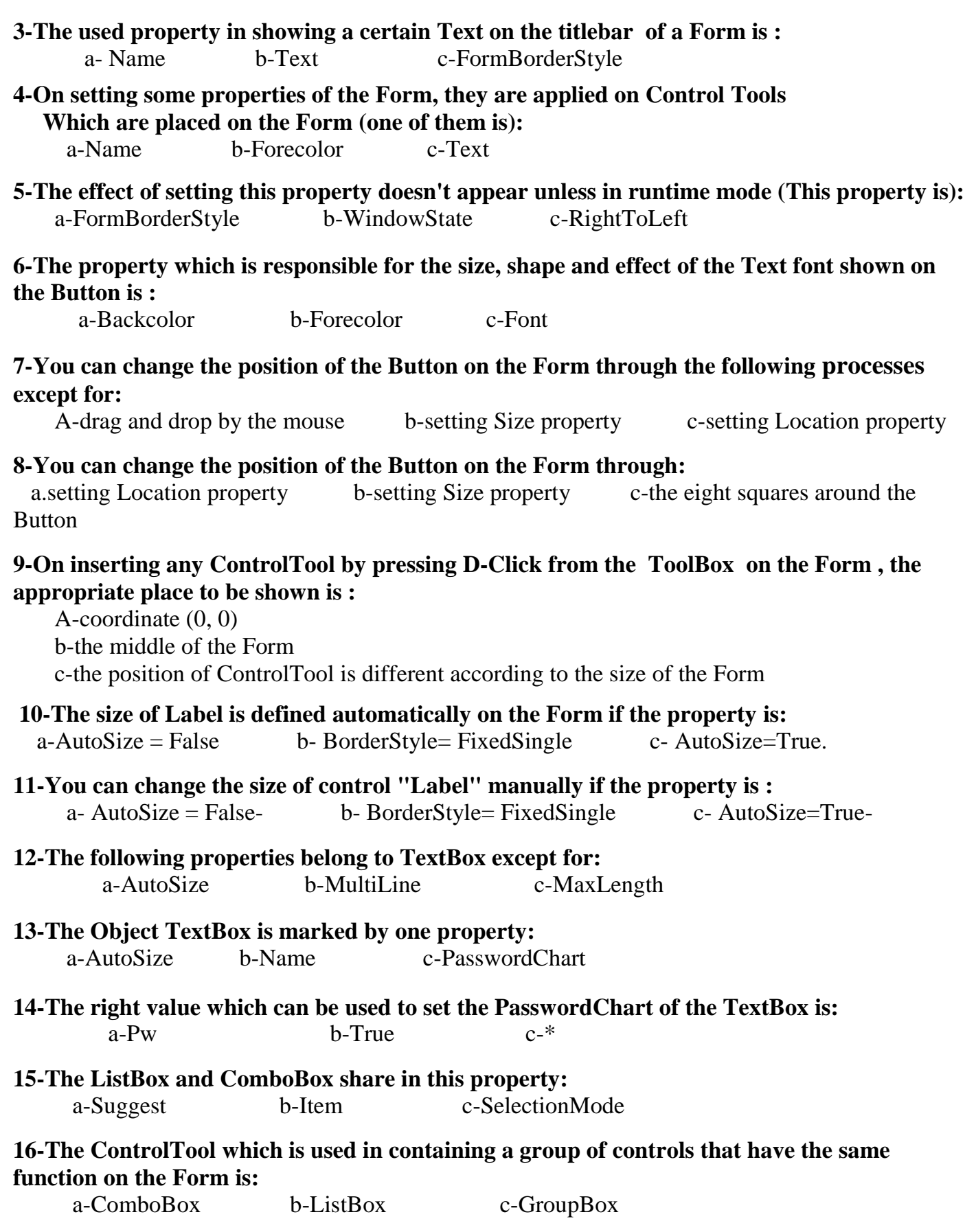

#### **17-The Control tool which can be used on the Form to choose Gender of the student "male"or "female" is:**

a-RadioButton b-CheckBox c-TextBox

#### **18-The ControlTool which can be used on the Form and allows the user to choose more than one alternatives is :**

a-RadioButton b-GroupBox c-CheckBox

### **19-The ControlTool which allows the user to choose one item of 15 in the smallest possible area on the Form is:**

a-ComboBox b-ListBox c-RadioBox

# **Chapter Four**

## **Code Window**

### **By the end of this chapter, students will be able to:**

- Work with the Code window.
- ◆ Define the Event Handler.
- Adjust Controls' Properties programmatically.

### **4-1 Code Window**

**Visual Basic.NET** language provides a window through which we can write instructions and codes of the program called (code window)

To open the (Code Window) of (Form1) perform the following:

- 1. Make sure that the window Form is active
- 2. From the keyboard press (F7)

The Code window is displayed as shown in figure (4-1)

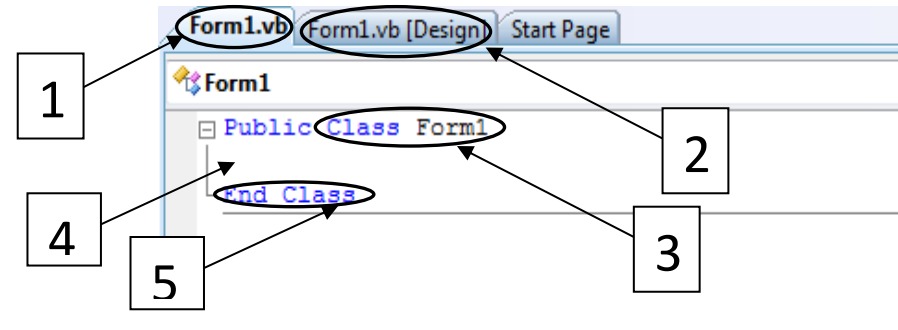

**Figure (4-1) (Code Window)**

### The numbers shown in figure (4-1) indicate:

- (1) Name of the file where codes are saved.
- (2) Name of the file where the Form window interface is saved.
- (3) The declaration of Class; its name is (Form1).
- (4) Space between two lines; to type codes for the Class (Form1).
- (5) The end of the class (form 1).

### **4-2 Event Handler**

It's a procedure which contains a code that is carried out when a corresponding event occurs..

### **To create event handler do the following steps:**

1. In the (Solution Explorer) window, right click the file (Form1.vb) and, select (View Code) from the context menu as shown in figure (4-2).

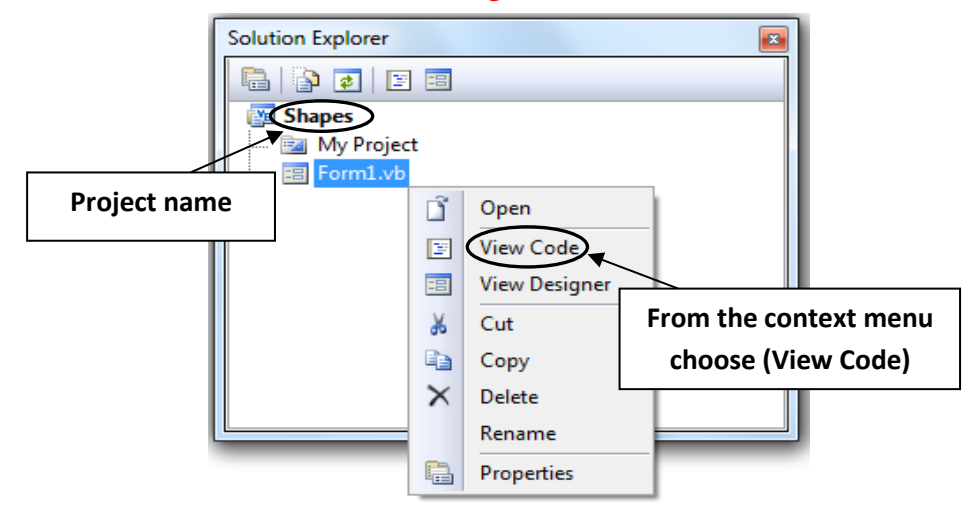

**Figure (4-2) to display the Code Window**

(50)

#### **When choosing (View Code) the following figure (4-3) appears**

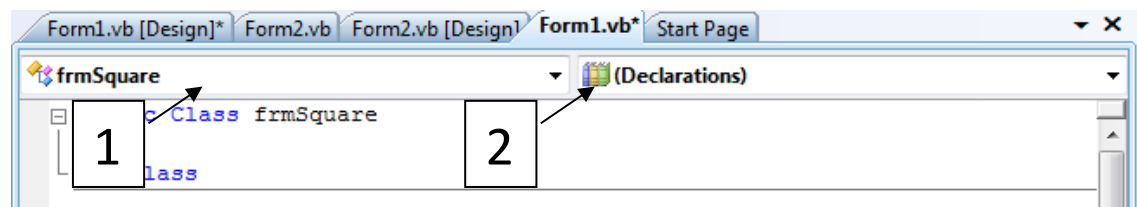

#### **Figure (4-3) the Code Window**

#### The numbers shown in figure (4-3) indicate:

- (1) A drop-down menu of (Class Names) that displays the names of controls on the form.
- (2) A drop-down menu of (Method Names) or events; associated with the item selected from the (Class Names) menu.

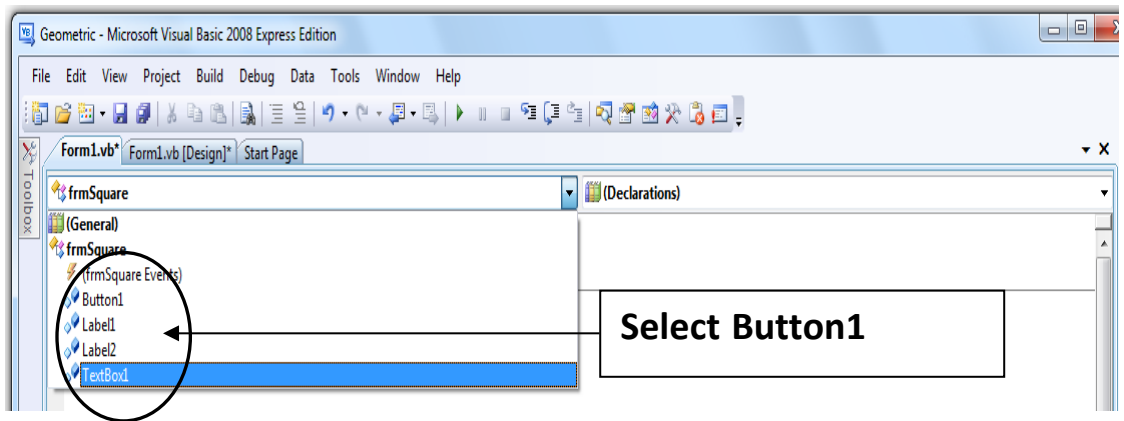

#### **figure (4-4)display control names in the Code Window**

2- Open (Class Name) menu and note that the default names of the controls are listed as shown in figure (4**-4**).

Suppose that the window of the form used is as shown in Figure (4-**5**)

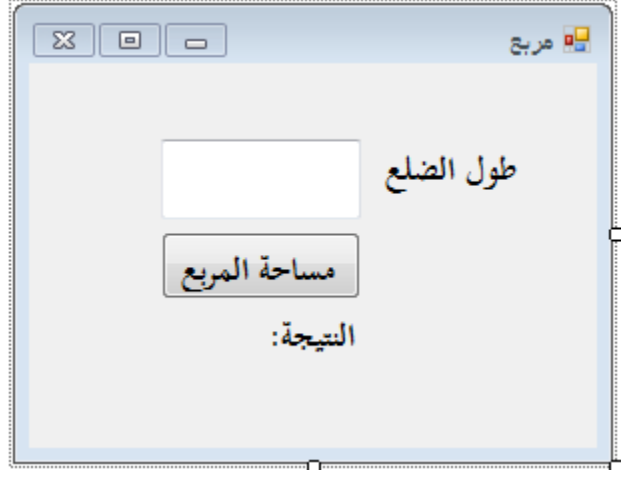

**Figure (4-5) The model window in the new project** 

**without setting (Name property) of controls included on the Form.** 

3- When you select (Button1) from the Class menu drop down list, open (Method name) menu it displays the events associated with (Button1) as shown in figure (4-6).

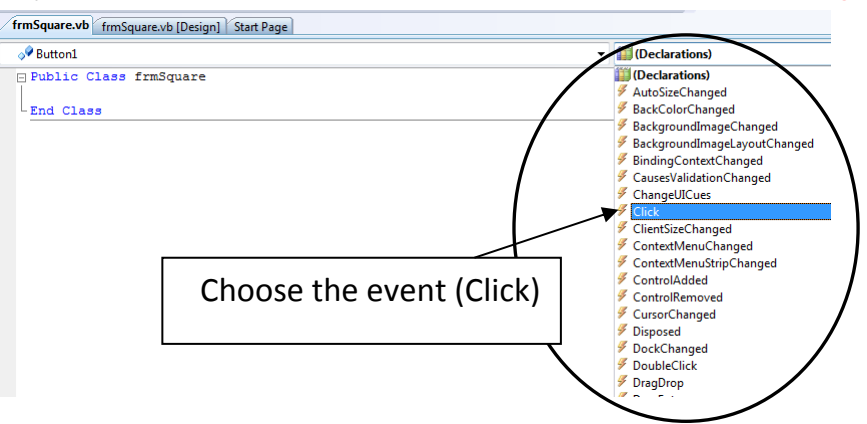

**Figure (4-6) choose the required event from the drop-down menu** 

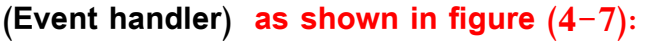

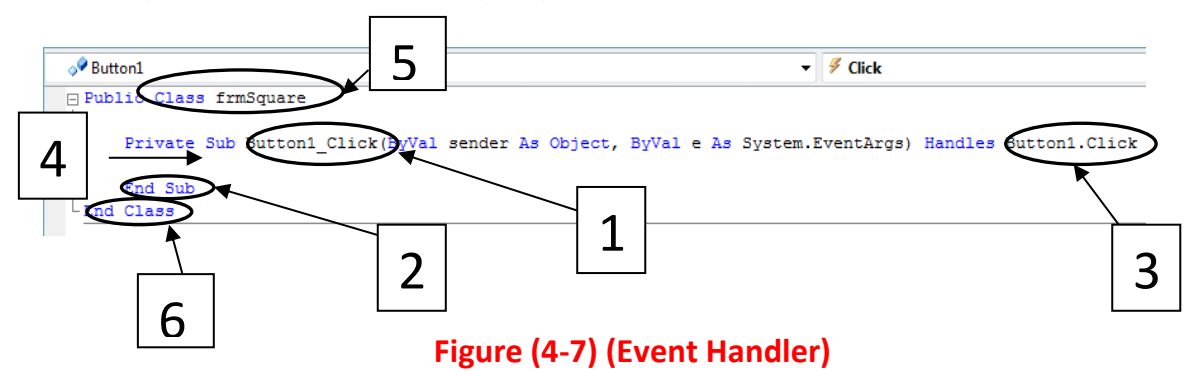

#### The numbers shown in figure (4-7) indicate:

- (1) The procedure name composed of (object name, event name).
- (2) End of procedure line.
- (3) What causes the call of the procedure (event occurrence) .
- (4) Between the two lines shown; the code that will be executed on calling the procedure is written after the occurrence of the (Event
- (5) The declaration of the class line (frmSquare)
- (6) The end of (class) line.

#### 5-Adjust the property (Name) for the following controls as shown in table (4-1).

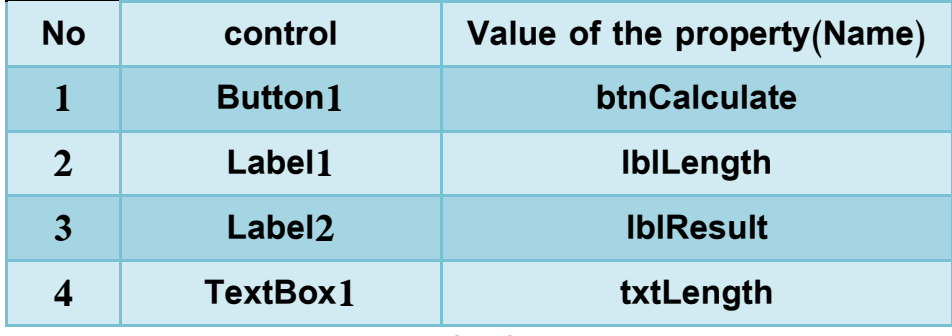

```
Table (4-1)
```
(52)

After setting the properties, select (Code) from (view) menu.

Open the (Class) menu and note that the displayed names of the controls have been changed as shown in figure (4-8).

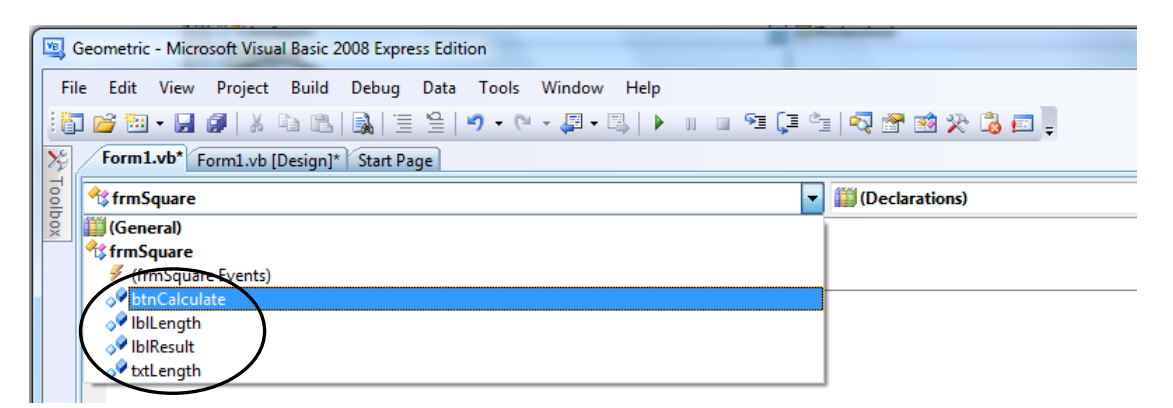

**Figure (4-8) the displayed new Names of the (Controls)** 

### 4-3 Setting the (Properties) programmatically

In chapter 3, we have already set the properties through properties window. **You can adjust the properties using the following syntax:**

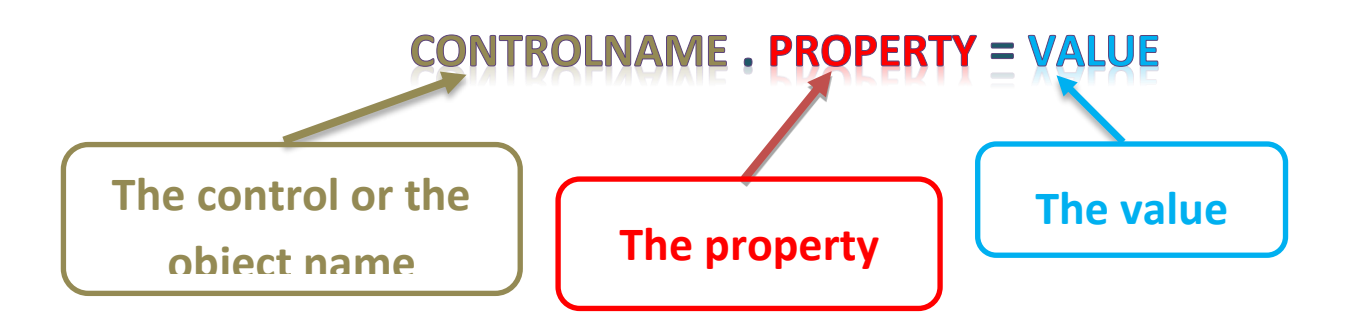

**Example**:

**Write the following code in the appropriate event handler (Button1\_Click) for button1**

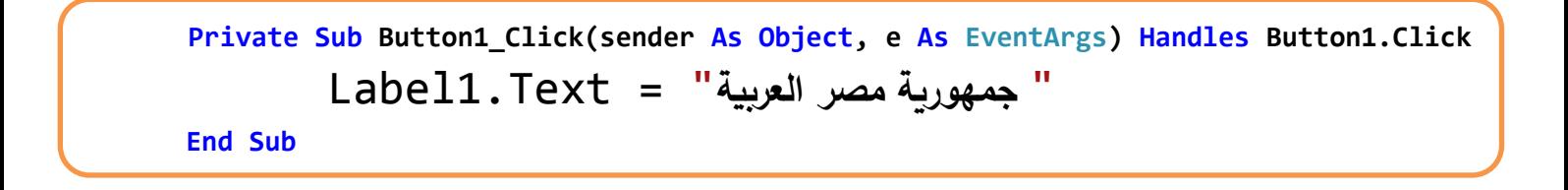

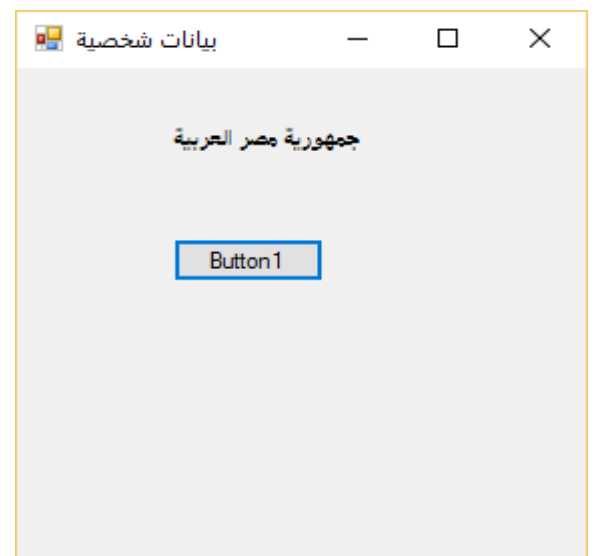

When the event occurs, formwindow appears, as shown in a figure (4-9):

**Figure (4-9) the form window after the occurrence of click event** 

### **Questions**

**1) Complete the table with a number from 1 to 5 using the next screen to express every number to what it refers to:**

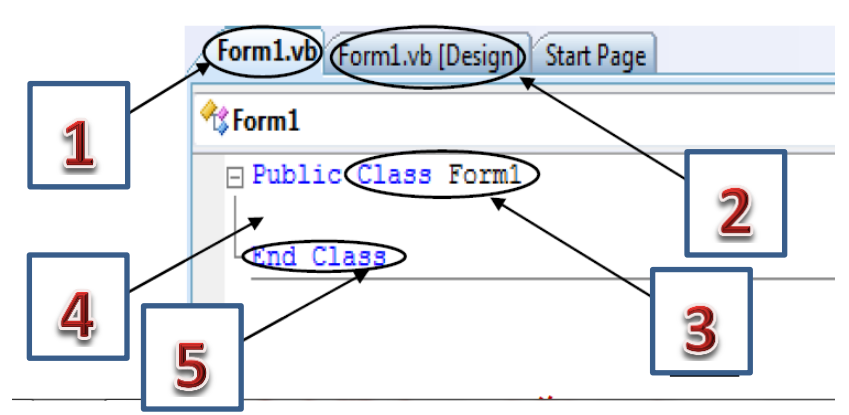

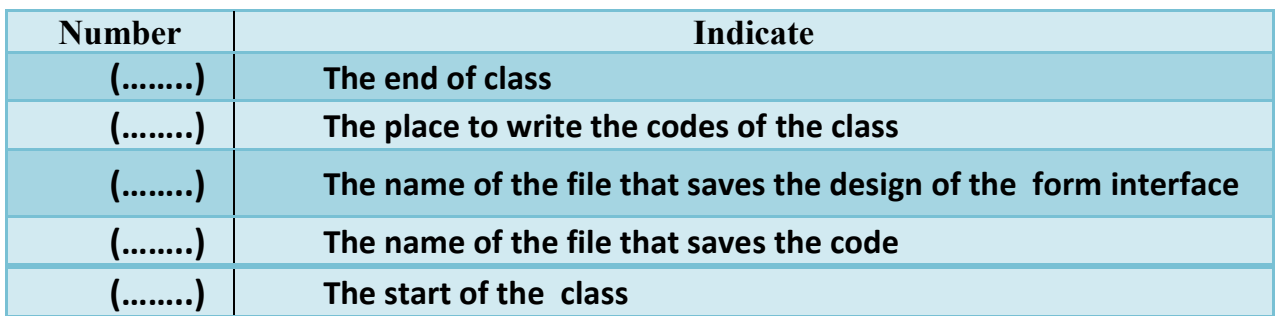

#### **2) Complete the table using the next screen:**

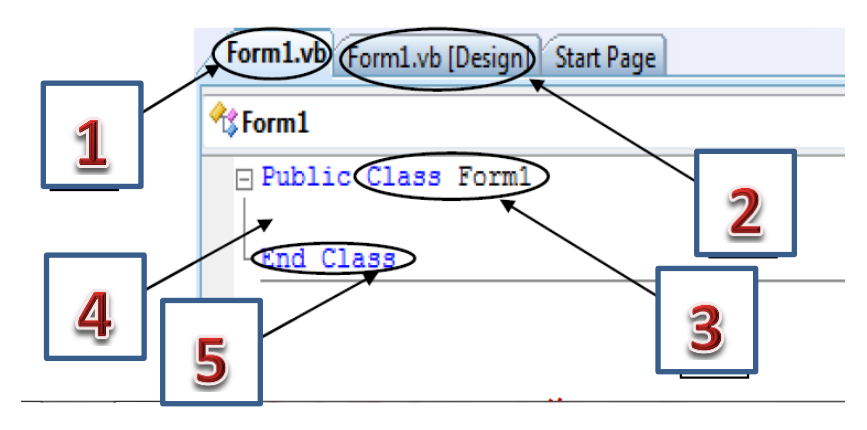

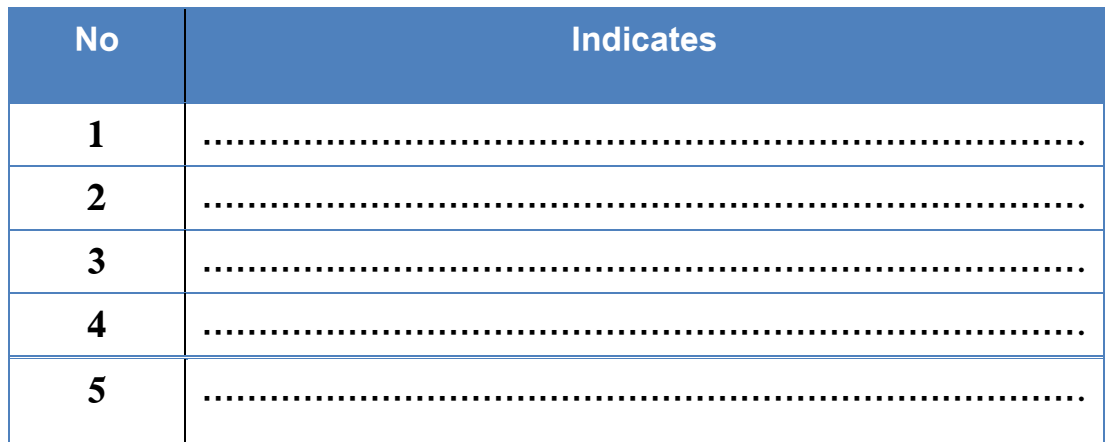

**3) complete the table using the next screen :**

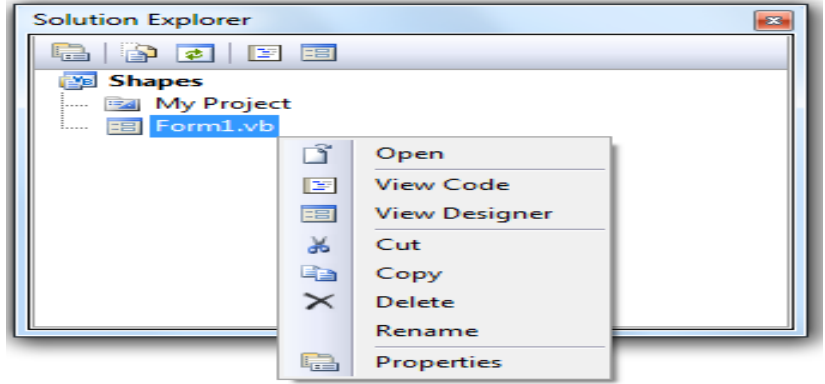

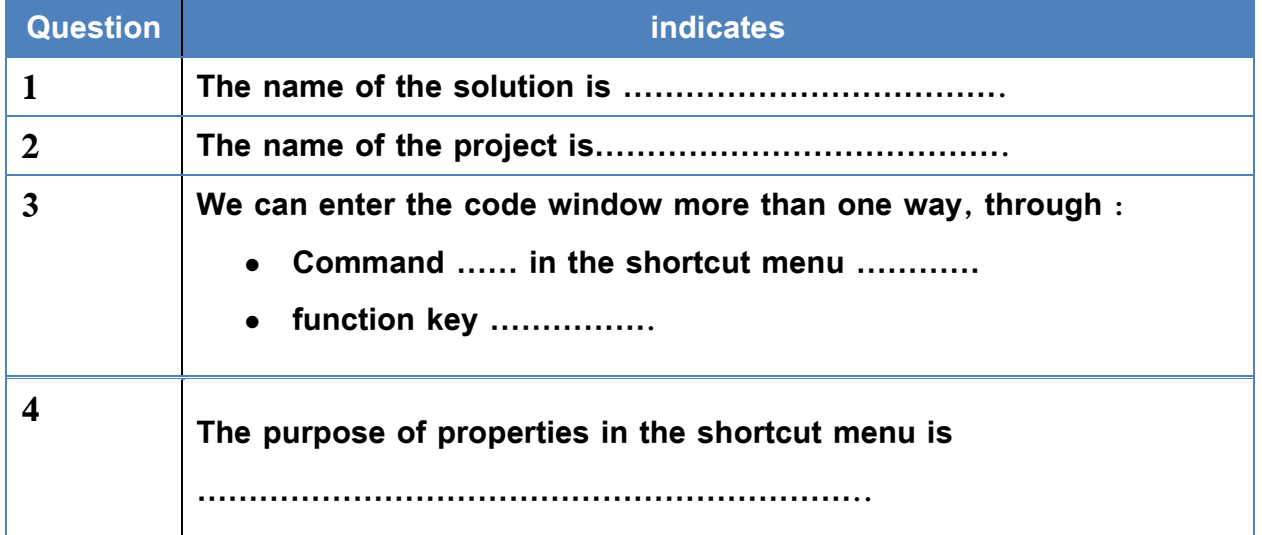

**4) Complete the table using the following screen :**

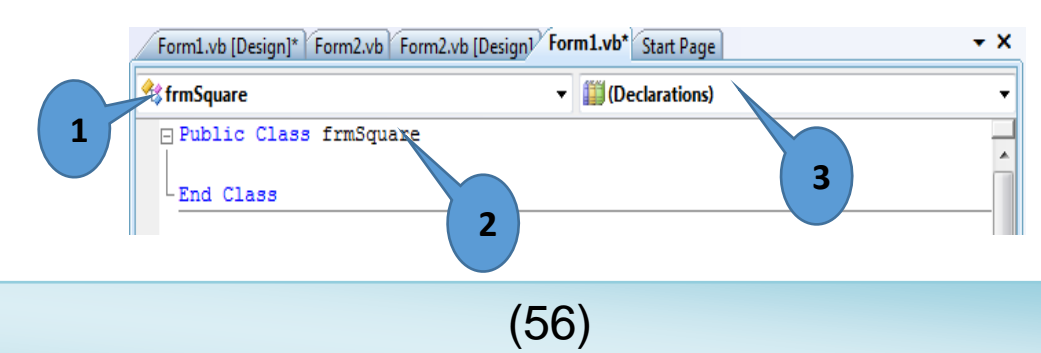

#### **Answer the questions using the following screen:**

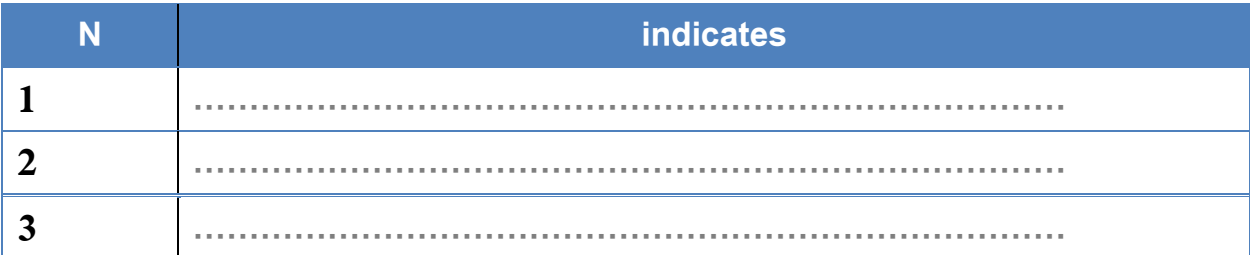

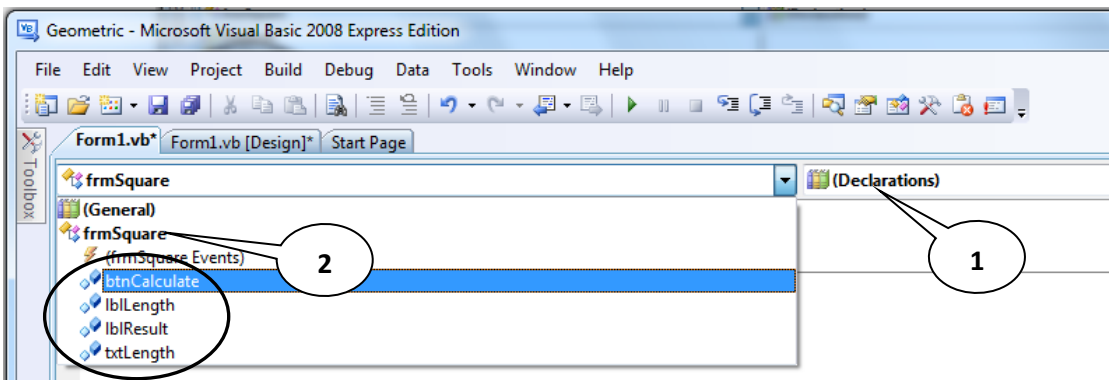

1- The number of forms is ……………

2- number (1) refers to ………………………………….

3- number (2) refers to ………………………………….

4- List three different control tools from the previous screen

- ……………..
- ……………..

…………………

5- The name of the class is ……………………..

#### **5) Answer the question using the following screen :**

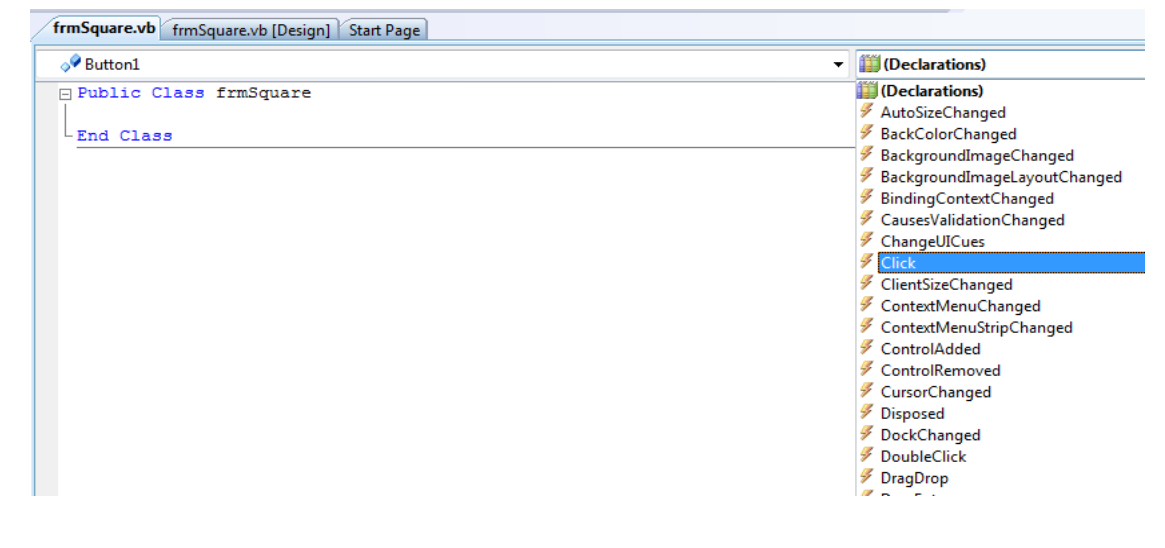

- a- From the previous screen write 3 different events :
- …………… …………… …………… b- **frmSquare** refers to ………………….
	- c- The events in the window belong to the control …………………………………..
	- d- The name of the active tab in the window is ……………

### **6) Complete the table using the following screen :**

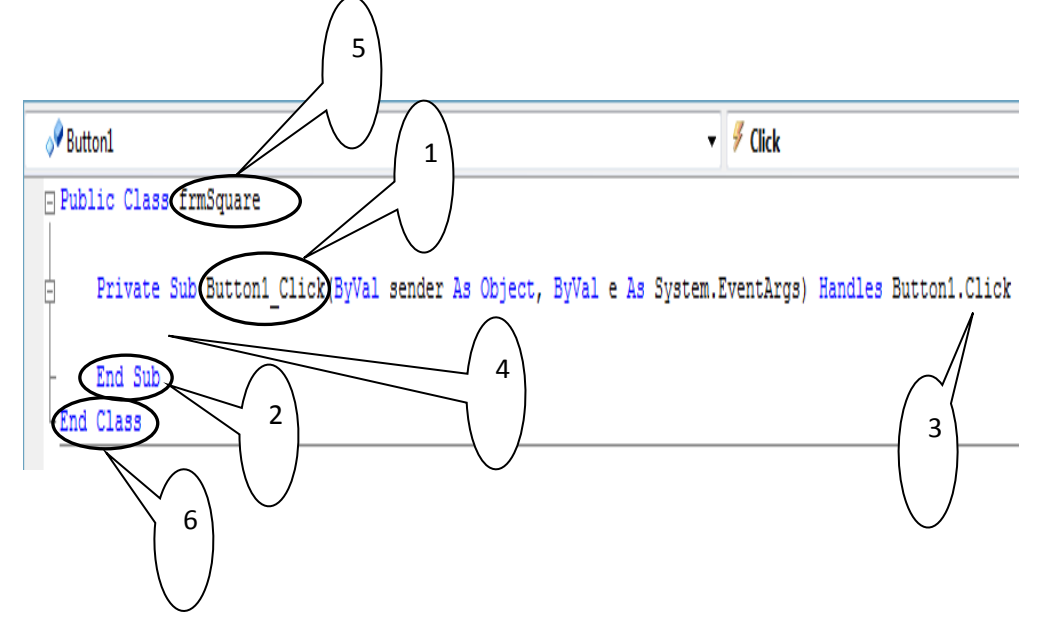

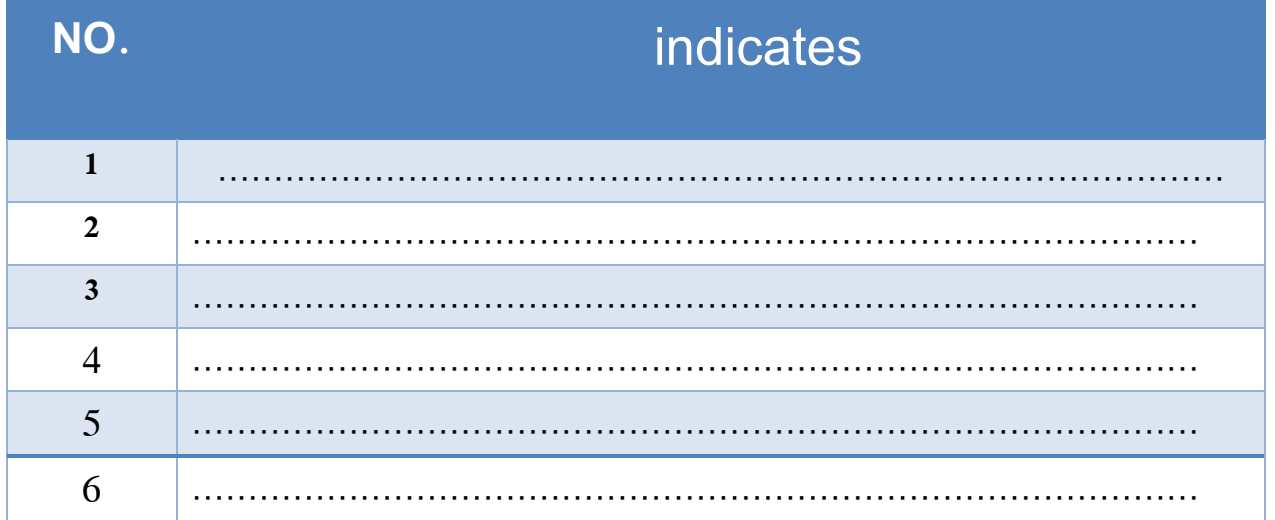

7) **Explain the components of the general syntax to adjust the properties of controls programmatically**:

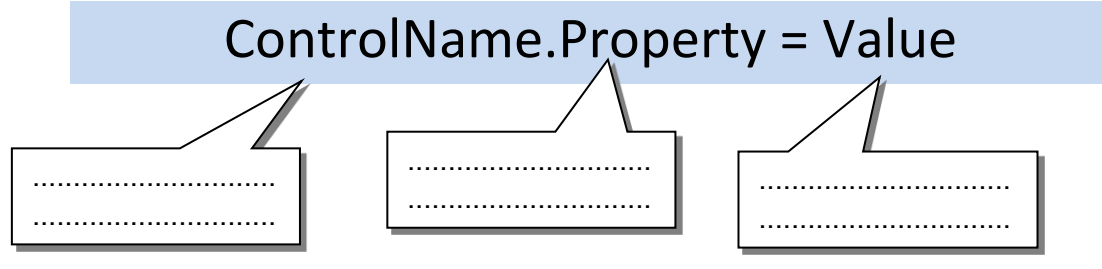

- **8) Explain the following codes through your pervious study for the general syntax to adjust the properties of control programmatically :**
- **(A) Button2.Text = "END"**

**……………………………………………………………………….**

**(B) Label1.AutoSize = True**

**……………………………………………………………………….**

### **MODIFICATION COMMITTEE**

**Prof. Al Gharib Zaher Ismail Prof. and Chairman, Department of Educational Technology** Faculty of Education, Mansoura University

#### **Dr Taher Abdelhamid Al Adly**

**Head of Computer and Information Technology Department** Center for Curriculum and Instructional Materials Development

#### **Prof. Mohamad Fahmi Tolba**

**Professor of Computing and Information** Faculty of Computing and Information- Ein Shams University

#### **Dr Samir Hassan Mohammed**

**Education technology Doctorate** General Administration for Computer and Information Technology Development

### **Mr.Ahmad Abdallah Mansour**

**Department Director**

General Administration for Computer and Information Technology Development

### **IMPLEMENTATION TEAM**

#### **General Manager**

**Dr. Amani Korani Ibrahim**

General Administration for Computer and Information Technology Development

**Mr. Ahmed Al Ansari Al Salamouni**

#### **Department Director**

General Administration for Computer and Information Technology Development

#### **Department Director**

General Administration for Computer and Information Technology Development

#### **Department Director**

General Administration for Computer and Information Technology Development

**Design and output Ms. Abeer Mohammed Anwar**

**Mr.Tamer Abdel Mohsen Mansour**

#### THE MODIFIED BOOK TRANSLATION TEAM

**Mr Ahmad Elshabrawy Abdelkhalek Tokhy** Curricula Expert Centre For Curriculum & Instructional Materials Development

#### **Mr Ibrahim Metwally Abd El Rahman**

Prep school English language supervisor Hadayk El Koba administration

#### **Mr Hossam Abd Al Ghafar**

Secondary school English language supervisor Hadayk El Koba administration

#### **TECHNICAL REVIEW**

**Ahmad Abdallah Mansour** Department Director General Administration for Computer & Information Technology Development

#### **TRANSLATION REVIEWED BY**

**Amira Fawzy Ahmed** Head of Foreign Languages Department Centre for Curriculum & Instructional Materials Development